If you have any problems with this product please contact our technical support team for assistance

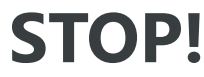

# **SOPORTE TÉCNICO**

## **TECHNISCHER SUPPORT** Kostenloser Anruf bei :+1-888-988-0488 Sprechstunden : Mon.-Frei. 10.00 – 18.00 U.S.A-E.S.T

E-mail : service@j5create.com

- - - ----- - -:.<br>お客様相談センター : 03-4590-7650 電子メール : j5\_support@solnet.ne.jp テクニカルサポートやその他のご相談は下記 の時間にくださいますようお願い申し上げます 営業時間:平日 : 9:30̃11:30/13:30̃17:30

### **SUPPORT TECHNIQUE** Numéro gratuit : +1-888-988-0488 Heures d'ouverture :

lun.-Ven. 10:00 – 18:00 U.S.A-E.S.T Email : service@j5create.com

美國客服專線:+1-888-988-0488<br>台灣客服專線:+886-2-2269-5533#19 客服時間: 星期一至星期五10:00-18:00 (台灣時間) Email信箱:service.tw@j5create.com Zákaznická linka : 888-988-0488 hnická podpora : 888-689-4088 Mon.-Frei. 10.00 – 18.00 U.S.A-E.S.T E-mail : service@j5create.com

**TECHNIKAI SEGÍTSÉG** Vevőszolgálat (angol nyelven) : 888-988-0488 Technikai támogatás (angol nyelven 888-689-4088 Mon.-Frei. 10.00 – 18.00 U.S.A-E.S.T E-mail : service@j5create.com

**テクニカルサポート**

Número gratuito : +1-888-988-0488 Phone Number: +31-(0)6-2880 2882 Horas de operación : Lun - Vier : 10:00 -18:00 U.S.A-E.S.T Correo electrónico : service@j5create E-mail: service@j5create.com **Kaijet Technology International B.V.** Address: Zomerdoorn 20,3068 M Rotterdam,Netherlands

技術支援資訊

# **TECHNICKÁ PODPORA**

# **TECHNICAL SUPPORT**

USB-C and USB are trademarks of USB Implementers Forum, Inc., its affiliates or its respective owners, r or used in many jurisdictions worldwide. DisplayPort is a trademark of Video Electronics Standards Association, its diffliates or its respective owners, registered or used in many jurisdictions worldwide. HDMI is a trademark of<br>HDMI Licensing Administrator, Inc., its affiliates or its respective owners, registered or used in many ju this document to refer to either the entities claiming the marks and/or names or their products and are the property of their respective owners. All company, product and service names used are for identification<br>purposes only. Use of these names, logos, and brands does not imply endorsement. We disclaim any interest in the marks of others.

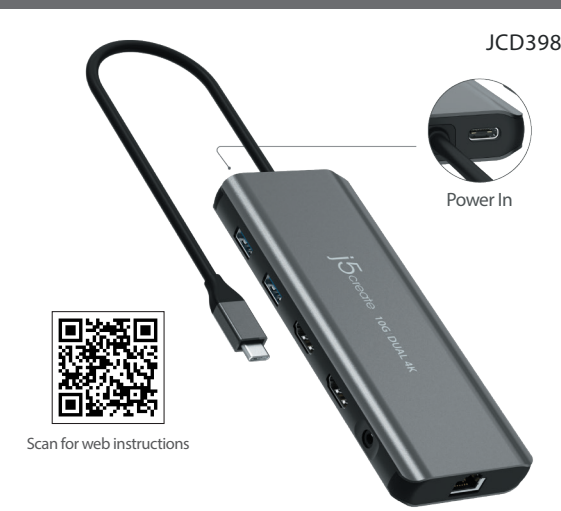

Customer Service : **888-988-0488** Technical Support : **888-689-4088** Email : **service@j5create.com** Service Hours : **Mon. - Fri. 10:00 - 18:00 E.S.T** 202308-V1 ● Windows® 10 / 11 ● macOS® 10.14 or later ● Available USB-C® port that supports DisplayPort™ alternate mode and USB™ Power Delivery 2.0/3.0 or 3.1 Please refer to the manufacturer of your computer for more information about your device ■ The host device must support DisplayPort™ 1.4 to achieve 4K resolution at 60 H

**FR :** Guide D'installation Rapide **DE :** Kurzanleitung Für Installation **EN :** Quick Installation Guide **IT :** Guida rapida all'installazione **NL** : Beknopte installatiehandleiding

日本語 **:**クイックインストールガイド 繁中文 **:** 快速安裝手冊 **PT :** Guia de instalação rápida

**ES :** Guía De Instalación Rápida

— ••••••<br>● Driver installation is required for macOS® and Windows®. If the computer has network access and administrative rights, Windows® can automatically install the driver when the device is plugged in.

# **English Deutsch Français Italiano**

- the article when the device is pragged in:<br>● The adapter can connect to a USB-C® port that doesn't support Power Delivery
- but it will not pass power through the connected device. A 4K-capable display is required for obtaining the 3840 x 2160 resolution ● If you are using a high-powered USB™ device, attach a USB-C® power adapte to the power delivery port to ensure maximum performance. When using the USB-C® power adapter, the multi-adapter powers both the adapter (with attached peripherals) and your laptop.

# ■ Windows<sup>®</sup> 11/10 - Display Driver Installation

- L'installation du pilote est requise pour macOS® et Windows®. Si l'ordinateur dispose d'un accès au réseau et de droits d'administration, Windows® peut installer automatiquement le pilote lorsque l'appareil est branché. ● L'adaptateur peut se connecter à un port USB-C® qui ne prend pas en charge Power
- Delivery, mais elle ne transmet alors aucune alimentation à l'appareil connect Un écran compatible 4K est nécessaire pour obtenir la résolution 3840 x 2160.
- Si vous utilisez un périphérique USB™ haute puissance, branchez l'adaptateur d'alimentation USB-C® sur le port d'alimentation pour garantir des performances
- optimales. Lorsque vous utilisez l'adaptateur secteur USB-C®, le multi-adaptateur alimente à la fois l'adaptateur (avec les périphériques branchés) et votre ordinateur portable.

# **Dutch**

# **System Requirements**

**Note**

● Windows® 10 / 11 ● macOS® 10.14 oder aktueller ● Freier USB-C®-Port mit Unterstützung von DisplayPort™ Alternate Mode sowie USB™ Power Delivery 2.0/3.0 oder 3.1. Weitere Informationen zu Ihrem Gerät erhalten Sie vom ersteller Ihres Compute

- nicht unterstützt, wobei allerdings kein Strom durch das verbundene Gerät geleitet wi ● Zur Erzielung der Auflösung von 3840 x 2160 wird ein 4K-fähiges Display benötigt. ● Bei Verwendung leistungsstarker USB™-Geräte verbinden Sie für maximale Leistung ein USB-C®-Netzteil mit dem Power Delivery-Anschluss. Bei Verwendung des
- USB-C®-Netzteils versorgt der Mehrfachadapter den Adapter (mit angeschlossenen Peripheriegeräten) und Ihren Laptop mit Strom.

El controlador se descargará e instalará automáticamente en los dispositivos con

Play requiere el acceso a Internet y derechos administrativos)

NO enchufe el dispositivo de visualización USB™ de j5create en el equipo

hasta que se lo pide para facilitar la instalación.

# **Configuration Recommandée**

- Windows® 10 / 11 macOS® 10.14 ou versions ultérieures ● Port USB-C® disponible prenant en charge le mode alternatif DisplayPort™ et USB™ Power Delivery 2.0/3.0 ou 3.1. Veuillez vous reporter au fabricant de votre ordinateur pour plus d'informations sur votre appareil
- Le périphérique hôte doit prendre en charge DisplayPort™ 1.4 pour obtenir une résolution 4K à 60 Hz.

### **Remarque**

# **Requisiti di sistema**

- Windows® 10 / 11 macOS® 10.14 eller senare
- 
- Tillgänglig USB-C®-port med stöd för DisplayPort™ Alt Mode och USB™ Power Delivery<br> 2.0/3.0 eller 3.1. Se tillverkaren av din dator för mer information om din enhet<br>• Värdenheten måste ha stöd för DisplayPort™ 1.4 för
- Windows® 10 / 11 macOS® 10.14 o versione successiva ● Porta USB-C® disponibile con supporto DisplayPort™ Alternate Mode e USB™ Power Delivery 2.0/3.0 o 3.1. Consultare il produttore del computer per ulteriori informazioni sul dispositivo
- Il dispositivo host deve supportare DisplayPort™ 1.4 per ottenere una risoluzione 4K a 60 Hz.

## **Nota**

For manual installation, keep the j5create device unplugged. You can download the manual installation, keep the j5create device unplugged. You can download th latest driver at en.j5create.com under Support > Downloads/Drivers, then search for the product by entering the model number or by scrolling down to your product and clicking on the Windows® driver button.

**Step 2: Install Driver** Click on the "j5create" file that should appear near the bottom left or top right of your web browser to begin installation, then follow the prompts that appear (You may have to navigate to your Downloads folder to open .<br>the i5create file to begin installation. To navigate to the Downloads folder, click on the Windows® icon at the bottom left corner (Windows® 10) or center (Windows® 11) of your screen then search for Downloads, and open the j5create file). If possible, open the j5create file as an administrator by right clicking the j5creat

- L'installazione del driver è necessaria per macOS® e Windows®. Se il computer ha accesso alla rete e diritti amministrativi, Windows® può installare automaticamente il driver quando il dispositivo è collegato. ● L'adattatore può connettersi a una porta USB-C® non supporta Power Delivery,
- ma non passa l'alimentazione attraverso il dispositivo connesso.
- È necessario un display compatibile 4K per ottenere la risoluzione 3840 x 2160 Se si utilizza un dispositivo USB™ ad alta potenza, collegare l'adattatore di alimentazione USB-C® alla porta di alimentazione per garantire prestazioni massime. Quando si utilizza l'adattatore di alimentazione USB-C®, l'adattatore multiplo alimenta sia l'adattatore (con le periferiche collegate) che il laptop.

# **Systemanforderungen**

● Das Host-Gerät muss DisplayPort™ 1.4 unterstützen, um 4K-Auflösung bei 60 Hz zu erzielen.

## **Hinweis**

● Es muss ein Treiber für macOS® und Windows® installiert werden. Hat der Computer Zugang zum Netzwerk und verfügt er über administrative Berechtigungen, kann Windows® den Treiber beim Anschluss des Geräts automatisch installieren. ● Das Netzteil kann mit einem USB-C®-Anschluss verbunden werden, der Power Delivery

IF IF YOUR IS VING THE SILICON THEN YOU MAY RECEIVE a prompt to install<br>I your Mac® is using Apple® silicon then you may receive a prompt to install Rosetta which is required for install to work, click the "Install" button, enter your password then click "Install Software".

# **Systeemvereisten**

# ● Windows® 10 / 11 ● macOS® 10.14 of later<br>● Vrije USB-C®-poort die DisplayPort™ Alt-modus en USB™ Power Delivery 20/3 0 of 3.1

• Vrije USB-C®-poort die DisplayPort™ Alt-modus en USB™ Power Delivery 2.0/3.0 of 3.1<br>Ondersteunt. Raadpleeg de fabrikant van de computer voor meer informatie over uw apparaat.<br>• Het hostapparaat moet DisplayPort™ 1.4 on

# bij 60 Hz. **Opmerking**

● Installatie van een stuurprogramma is vereist voor macOS® en Windows®. Als de<br>computer netwerktoegang en beheerdersrechten heeft, kan Windows® het<br>stuurprogramma automatisch installeren wanneer het apparaat wordt aanges

- 
- De adapter kan worden aangesloten op een USB-C®-poort die geen ondersteuning biedt voor Power Delivery, maar die dan geen stroom doorlaat via het aangesloten apparaat. ● Een display geschikt voor 4K is vereist voor het verkrijgen van de resolutie van 3840 x
- 2160. Als u een USB™-apparaat met hoog vermogen gebruikt, bevestig dan een

USB-C®-voedingsadapter aan de vermogensafgiftepoort voor maximale prestaties.<br>Wanneer u de USB-C®-voedingsadapter gebruikt, voedt de multi-adapter zowel de<br>adapter (met aangesloten randapparatuur) als uw laptop.

**Step 7 (Only applies to macOS® 11 or later)**A USB Display Device window should have also appeared that should have a "Activate USB Display Driver" button, click on the button. You will receive a System Extension Blocked prompt, click on "Open System Settings" where you will see a message under Security that reads System software from application "USB Display Device" was blocked from loading. Click on the "Allow" button, enter your password when prompted, then click on "Modify Settings". \* Note: The "USB™ Display Device" application should open automatically, if it does n open launch the application via launchpad or the macOS® dock at the bottom. **Step 8 (Only applies to macOS® 10.15 or later)** Connect your monitor, TV, or display to the j5create device. You will receive a Screen Recording prompt that reads "DJTVirtualDisplayAgent" would like to record this computer's screen and

and redds "BST meddisippidy right" would like to record this computer's sereem and included. \*Note if you do not see this prompt please try plugging your monitor, TV, c display into a different display port on your j5create device if it has it. Click on "Open System Settings" OR click on the Apple® icon at the top left > System  $\frac{1}{2}$  Security  $>$  Security  $>$  Screen Recording and allow DJTVirtualDisplayAge **Step 9** Unplug then reconnect the i5create device, afterwards all connected displays

# **Requisitos del Sistema**

should be working! You can click on the Apple® icon > System Settings > Displays to adjust your display settings. Click on "Arrange…" just set the layout of your displays. **Step 10 (Optional)** Click on the Apple® icon > System Settings> Sound > under Output & Input select "Sound", here you can select which device has sound output. \* For more detailed instructions, please open the README.pdf file inside the J5Create\_USB\_Video\_Adapter\_ Driver.dmg file that was downloaded from our

- Windows® 10 / 11 macOS® 10.14 o posterior ● Puerto USB-C® disponible que admite modo alternativo DisplayPort™ y USB™ Power Delivery 2.0/3.0 o 3.1. Consulte al fabricante del equipo para obtener más información sobre el dispositivo.
- El dispositivo host debe ser compatible con DisplayPort™ 1.4 para lograr una resolución de 4K a 60 Hz.

## **Nota**

**Step 1** Make sure the i5create device is unplugged from the Mac®, and downloa the latest driver from www.j5create.com under Support > Downloads/Drivers then search for the product by entering the model number or by scrolling down to your product and clicking on the macOS® "DOWNLOAD" button that corresponds to the  $\,$ macOS® version your Mac® is running (to find your macOS® version, click on the Apple® icon at the top left, then click "About this Mac®"). **Step 2** Open Finder, then select "Downloads", locate, and double click the file for simpler install

named "J5Create\_USB\_Video\_Adapter\_Driver\_(Version).dmg". Right-click or 2-finger click the .pkg file (it will have an icon of an opened box). The installation window w ppear, continue through the steps within the window.

**Steg 2: Installera drivrutin** Klicka på filen"j5create" som bör visas längst ner till vänster eller uppe till höger i din webbläsare för att påbörja installationen och följ sedan anvisningarna som visas (du kan behöva gå till mappen Hämtade filer för att öppna filen j5create och påbörja installationen). För att navigera till mappen Hämtade filer, klicka på Windows®-ikonen längst ned till vänster (Windows® 10) ller i mitten (Windows® 11) av skärmen, sök sedan efter Hämtade filer och öppn ilen i5create).

- Se requiere la instalación de un controlador para macOS® y Windows®. Si el equipo tiene acceso a la red y derechos administrativos, Windows® puede instalar el controlador automáticamente al enchufar el dispositivo.
- El adaptador se puede conectar a un puerto USB-C® que no admita Power Delivery, pero no pasará energía a través del dispositivo conectado.. Se requiere una pantalla compatible con 4K para obtener la resolución de 3840 x
- 2160. Si está usando un dispositivo USB™ de alta potencia, conecte un adaptador de
- energía USB-C® al puerto de suministro de energía para garantizar el máximo rendimiento. Cuando use el adaptador de corriente USB-C®, el adaptador múltiple proporciona alimentación tanto al adaptador (con los periféricos conectados) como al equipo portátil.

nen jocreate).<br>Om möjligt, öppna filen j5create som administratör genom att högerklicka på filen j5create och välj "Kör som administratör.", annars kan du försöka dubbelklicka

på filen. **Steg 3: Starta om enheten** När installationen har slutförts, klicka på "Starta om" för att slutföra installationen av programvaran. När datorn har startat om ansluter du j5create-enheten till datorn och ansluter sedan bildskärmar, kringutrustning och/eller nätadapter (tillval) till i5create-enheten. Nu är du redo att använda di treate-enhet!

**Requisitos do sistema**

● Windows® 10 / 11 ● macOS® 10.14 ou mais recente

● Porta USB-C® disponível que suporta o modo DisplayPort™ alternativo e USB™ Power Delivery 2.0/3.0 ou 3.1 Consulte o fabricante do seu computador para obter mais informações sobre o seu dispositivo. ● O dispositivo anfitrião deve suportar DisplayPort™ 1.4 para alcançar a

resolução 4K a 60 Hz.

**Nota**

 $\overline{\mathsf{u}}$  kan behöva välja ljudenhet efteråt genom att klicka på Windows®-ikonen. längst ned till vänster (Windows® 10) eller i mitten (Windows® 11) av skärmen och sedan söka efter Kontrollpanelen > Maskinvara och ljud > Ljud > här kan du välja standardhögtalare och -mikrofon. Högerklicka på önskad enhet för ytterligare ternativ. Välj "Standardenhet" för att ange din standardenhet för ljuduppspelnin eller välj "Ange som standardkommunikationsenhet" för att välja din standardmikrofon.

**Steg 1** Se till att j5create-enheten är bortkopplad från din Mac® och hämta den enaste drivrutinen från www.j5create.com under Support > Downloads/Drivers och sök sedan efter produkten genom att ange modellnumret eller bläddra ner till din produkt och klicka på knappen "DOWNLOAD" för macOS® som motsvarar den macOS®-version som din Mac® kör (för att hitta din macOS®-version klickar du på Apple-ikonen längst upp till vänster och sedan på "Om denna Mac®"). **Steg 2** Öppna Finder, välj "Hämtade filer", leta upp och dubbelklicka på filen som heter "J5Create\_USB\_Video\_Adapter\_Driver\_(Version).dmg". Högerklicka eller

● É necessária a instalação do controlador macOS® e Windows®. Se o computador tiver acesso à rede e direitos administrativos, o Windows® poderá instalar automaticamente o controlador quando o dispositivo for ligado. adaptador pode ligar a uma porta USB-C® que não suporta a função Power Delivery, mas permite o fornecimento de energia através do dispositivo ligado. ● Para obter a resolução de 3840 x 2160, é necessário m monitor com capacidade 4K ● Se utilizar um dispositivo USB™ de alta potência, ligue o adaptador de corrente USB-C® à porta de fornecimento de energia para garantir o máximo desempenho. Quando utiliza o adaptador de corrente USB-C®, o multi-adaptador fornece energia ao adaptador (com os periféricos ligados) e ao computador portátil.

11/10 cuando el dispositivo j5create esté conectado al equipo. (Plug 8

Om din Mac® använder Apple® silicon kan du få en uppmaning att installera<br>Rosetta som krävs för att installationen ska fungera, klicka på knappen "Installera", ange ditt lösenord och klicka sedan på "Installera programvara". \*Obs! Detta steg kanske inte visas om Rosetta redan är installerat och inte heller

## **Systemkrav**

## **Obs!**

**Steg 7 (gäller endast macOS® 11 eller senare)** Ett USB-skärmenhet-fönster bör också ha visats som bör ha en "Aktivera USB Display Driver"-knapp, klicka på knappen. Du kommer att få ett meddelande om att systemtillägget är blockerat, klicka på "Öppna systeminställningar" där du kommer att se ett meddelande under Säkerhet som lyder Systemprogram från applikation "USB-skärmenhet" blockerad från att köras. Klicka på "Tillåt", ange ditt lösenord när du uppmanas till det och klicka sedan på "Ändra inställningar". \* Obs! Programmet "USB™-skärmenhet" bör öppnas automatiskt, om det inte öppnas startar du programmet via launchpad eller cOS®-dockan längst ner.

- Installation av drivrutin krävs för macOS® och Windows®. Om datorn har nätverksåtkomst och administrativa rättigheter kan Windows® automatiskt<br>installera drivrutinen när enheten ansluts.<br>● Adaptern kan anslutas till en USB-C®-port som inte stöder Power Delivery, men
- den kommer inte att överföra ström till den anslutna enheten.
- En skärm med 4K-kapacitet krävs för att få 3840 x 2160 upplösning Om du använder en USB™-enhet med hög effekt ska du ansluta en
- USB-C®-strömadapter till strömförsörjningsporten för att få maximal prestand När du använder USB-C®-nätadaptern driver multiadaptern både adaptern (med ansluten kringutrustning) och din bärbara dator.

**Steg 8 (gäller endast macOS® 10.15 eller senare)** Anslut din bildskärm, TV eller display till j5create-enheten. Du kommer att få en skärminspelningsfråga som lyder "DJTVirtualDisplayAgent" vill spela in den här datorns skärm och ljud. \*Om du inte er detta meddelande kan du försöka ansluta din bildskärm. TV eller display till en annan DisplayPort på din j5create-enhet om den har det. Klicka på "Öppna systeminställningar" eller klicka på Apple®-ikonen längst upp till vänster > tällningar > Sekretess och säkerhet > Skärminspelning och tillåt irtualDisplayAgent.

## **Step 1: Download Driver From Our Website**

"Ljud" under Utgång och ingång. Här kan du välja vilken enhet som har ljudutgång. \* För mer detaljerade instruktioner, öppna filen README.pdf i filen J5Create\_USB\_Video\_Adapter\_Driver.dmg som laddades ner från vår webbplats.

file and selecting "Run as administrator.", otherwise try double-clicking the file.

**Step 3: Restart Device** Once the installation has completed, click "Restart" to finish installing the software. After your computer has restarted, connect the j5create device to the computer, then connect your displays, peripherals, and/or power adapter (optional) to the j5create device. Now you are ready to use your j5create

# device! **Step 4: Display Settings (Optional)**

ou can configure and rearrange your displays through the Windows® display settings. To access the display settings, right-click on the desktop/wallpaper and sess the display settings, rightlay that appears.

**Schritt 4: Anzeigeeinstellungen (optional)**<br>Sie können Ihre Anzeigegeräte über die Windows®-Anzeigeeinstellungen konfigurieren<br>und neu anordnen. Greifen Sie auf die Anzeigeeinstellungen zu, indem Sie mit der rechten<br>Maust eingeblendeten Menü wählen.

## **Step 5: Select Sound Device(Optional)**

You may need to select your sound device afterwards, do so click on the Windows® icon at the bottom left corner (Windows® 10) or center (Windows® 11) of your screen then search for Control Panel > Hardware and Sound > Sound > from here you can select your default speakers and microphone. Right-click on your desired device for extra options. Select "Default Device" to set your default audio playback device or select "Set as Default Communication Device" to select your default microphone.

> **Schritt 1** Stellen Sie sicher, dass die j5create-Dockingstation nicht an den Mac® angeschlossen ist, laden Sie dann den aktuellsten Treiber von www.j5create.com herunter, indem Sie zu Support > Downloads/Treiber navigieren. Suchen Sie dann durch Eingabe der<br>Modellnummer nach dem Produkt oder scrollen Sie zu Ihrem Produkt und klicken Sie auf<br>die "DOWNLOAD"-Schaltfläche entsprechend der macOS

**Schritt 2** Öffnen Sie Finder, wählen Sie dann "Downloads", suchen Sie nach der Date<br>namens JSCreate USB Video Adapter Driver (Version) dmg", und klicken Sie diese namens "JSCreate\_USB\_Video\_Adapter\_Driver\_(Version).dmg" , und klicken Sie diese<br>doppelt an. Rechtsklicken Sie auf die .pkg-Datei oder tippen Sie sie mit 2 Fingern an (ihr<br>Symbol sieht aus wie eine geöffnete Schachtel). We

## **■ macOS®10.14 or later - Display Driver Installation**

**andernfalls zu Schritt 4)**<br>Verwendet Ihr Mac® einen Apple®-Siliziumchip, werden sie möglicherweise aufgefordert,<br>Rosetta zu installieren, damit Ihre Installation funktioniert. Klicken Sie auf die Schaltfläche<br>"Installiere \*Hinweis: Diese Schritt entfällt möglicherweise, wenn Rosetta bereits installiert ist, und er entfällt, wenn Ihr Mac® mit einem Intel®-Prozessor ausgerüstet ist.

**Schritt 4** Zu Beginn der Installation werden Sie aufgefordert, Ihr Password einzugeben.<br>Geben Sie Ihr Password ein und klicken Sie dann auf "Software installieren". Klicken Sie<br>nach abgeschlossener Installation auf "Neust Sie auch immer auswählen, hat diese keine Auswirkung auf die Installation, sondern belässt<br>den Installer in Ihrem Downloads-Order oder entfernt ihn daraus). Nach Wahl einer Option<br>startet der Computer neu.

**Schritt 5 (gilt nur für macOS® 13 oder aktueller)**<br>Schließen Sie das j5create-Gerät an. Wenn sich dann ein Fenster mit der Frage "Verbinden<br>des Zubehörs erlauben?" einblendet, klicken Sie auf "Erlauben".

S**chritt 6 (optional, aber nicht empfohlen)**<br>Erhalten Sie eine Benachrichtigung mit dem Inhalt "Mitteilungen des USB-Anzeigegeräts",<br>klicken Sie auf Mitteilungen, ÖDER klicken Sie auf das Apple®-Symbol oben links ><br>Systeme eilungen erläuben" aktiviert ist.

### **Step 3 (For M-series Mac® computers 2020 OR LATER otherwise skip to Step 4)**

\*Note: This Step may not occur if Rosetta is already installed and will not occur if

your Mac® has an Intel® processor. **Step 4** At the beginning of the installation you will be prompted to enter your password. Enter your password then click "Install Software". After the installation h ished click on "Restart" and a prompt will appear asking if you want to move the Installer to the Trash (which option you choose won't affect the install but will keep or remove the installer in your downloads folder). After you select an option, the

# computer will restart. **Step 5 (Only applies to macOS® 13 or later)**

Plug in the j5create device. You will then see a prompt that reads "Allow accessory<br>to connect?" click on "Allow"

# to connect?", click on "Allow". **Step 6 (Optional but recommended)**

You will receive a notification that reads "USB Display Device Notifications", click on the notification OR click on the Apple® icon at the top left > System Settings >  $\lambda$  otifications  $>$  USB Display Device  $>$  Then make sure "Allow Notifications" is on.

> Schrift 8 (gilt nur für macOS® 10.15 oder aktueller) Verbinden Sie linen Monitor, Ihren<br>Fernseher oder Ihr Anzeigegerät mit dem jScreate-Gerät. Es erscheint ein<br>Bildschirmaufnahme-Fenster mit dem Inhalt, dass der "DITVirtu Apple®-Symbol oben links, wählen Sie > Systemeinstellungen > Datenschutz & Sicherheit > Bildschirmaufnahme und erteilen Sie dem DJTVirtualDisplayAgent die Erlaubnis.

**Schritt 9** Trennen Sie das j5create-Gerät und schließen Sie es wieder an. Alle angeschlossenen Anzeigegeräte sollten hiernach funktionstüchtig sein! Wenn Sie App̃le®-Symbol > Systemeinstellungen > Displays anklicken, können Sie Ihre<br>Anzeigeeinstellungen anpassen. Klicken Sie auf "Anordnen…", um das Layout Ihrer<br>Anzeigegeräte festzulegen.

**Schritt 10 (optional)** Wenn Sie Apple®-Symbol > Systemeinstellungen > Ton anklicken ><br>und unter Eingabe & Ausgabe "Ton" wählen, können Sie festlegen, mit welchem Gerät Ton ausgegeben werden soll. \* Detailliertere Anweisungen erhalten Sie durhc Öffnen der Datei<br>README.pdf in der Datei JSCreate\_USB\_Video\_Adapter\_Driver.dmg, die Sie von der<br>Website heruntergeladen haben.

\*Hinweis: Unter Betriebssystemen, die älter als macOS® 13 sind, müssen Sie<br>möglicherweise zu Systemeinstellungen > Sicherheit & Datenschutz > Allgemein<br>navigieren und dort während der Installation > "Magic Control Technol

### **Étape 1 : Téléchargez le pilote depuis notre site web** Pour le installation manuelle, gardez le périphérique j5create débranché. Vous pouvez<br>l'installation manuelle, gardez le périphérique j5create débranché. Vous pouvez

Téléchargements et ouvrez le fichier 5Greate).<br>le fichier j5create et en sélectionnant e ra tant qu'administrateur en faisant un clic droit sur<br>le fichier j5create et en sélectionnant « Exécuter en tant qu'administrateur » **Étape 3 : Redémarrez l'appareil** Une fois l'installation terminée, cliquez sur « Redémarrer » terminer l'installation du logiciel. Une fois que votre ordinateur a redémarré, connect l'appareil j5create à l'ordinateur, puis connectez vos écrans, périphériques et/ou adaptateur d'alimentation (en option) à l'appareil j5create. Vous pouvez maintenant utiliser votre

**Etape 4 : Paramètres d'affichage (optionnel)**<br>Vous pouvez configurer et réorganiser vos écrans grâce aux paramètres d'affichage de<br>Windows®. Pour accéder aux paramètres d'affichage, diquez avec le bouton droit sur le<br>bure

Vous pourriez ensuite avoir besoin de sélectionner les périphériques audio, pour le faire,<br>cliquez sur l'icône Windows® dans le coin inférieur gauche (Windows® 10) ou au centre<br>(Windows® 11) de votre écran, puis recherchez

Cliquez avec le bouton droit sur le périphérique souhaité pour des options supplémentaires.<br>Sélectionnez « Périphérique par défaut » pour définir le périphérique de lecture audio par<br>défactionner le microphone par défaut.<br> ■ macOS<sup>®</sup> 10.14 ou ultérieur - Installation du pilote

**Étape 1** Assurez-vous que l'appareil j5create est débranchée du Mac® et téléchargez le dernier pilote sur www.j5create.com sous Support > Téléchargements/Pilotes puis recherchez le produit en entrant le numéro de modèle ou en utilisant la liste pour ectionner votre produit puis cliquez sur le bouton « Télécharger » du macOS® qui ond à la version de macOS® de votre Mac® (pour trouver votre version de cOS®, cliquez sur l'icône Apple® en haut à gauche, puis sur « À propos de ce Mac® **Étape 2** Ouvrez Finder, puis sélectionnez « Téléchargements », recherchez et double-cliquez s L'ouvez rinder, pais serectionnez » referiargements », recherencz ».<br>» fichier nommé « ISCreate\_USB\_Video\_Adapter\_Driver\_(Version).dmg bouton droit ou avec deux doigts sur le fichier .pkg (vous verrez l'icône d'une boîte ouverte). La fenêtre d'installation s'affichera, suivez les étapes de la fenêtre. **Étape 3 (pour les ordinateurs Mac® de la série M 2020 OU PLUS RÉCENT, sinon passez à l'étape 4)** Si votre Mac® utilise un processeur en silicium Apple®, vous pourriez être invité à installer Rosetta, qui est nécessaire pour que l'installation fonctionne correctement, cliquez sur le<br>bouton « Installer », entrez votre mot de passe puis cliquez sur « Installer le logiciel ».<br>\*Remarque : Cette étape peut ne pas s'

website. \*Note: For operating systems older than macOS® 13 you may need to navigate to System Preferences > Security & Privacy > General > then allow "Magic Control Technology" or "USB Display Device" during install.

The driver will automatically download & install on Windows® 11/10 devices when the j5create device is plugged into the computer. (Plug & Play requires internet access and administrative rights)

Do NOT plug the j5create USB™ display device into the computer until instructed

## **■ Windows® 11/10 - Installation av bildskärmsdrivrutin**

## **Steg 1: Ladda ner drivrutinen från vår webbplats**

För manuell installation, håll j5create-enheten urkopplad. Du kan hämta den senaste drivrutinen på en.j5create.com under Support > Downloads/Drivers och sedan söka efter produkten genom att ange modellnumret eller genom att bläddra ner till din produkt och klicka på Windows® drivrutinknapp.

vous recevrez une notification indiquant « Notifications de périphérique d'affichage USB cliquez sur la notification OU cliquez sur l'icône Apple® en haut à gauche > Paramètres du système > Notifications > Périphérique d'affichage USB > Assurez-vous ensuite que «

d'affichage USB devrait également s'afficher avec un bouton « Activer le pilote d'affichage<br>USB », cliquez sur ce bouton. Vous recevrez une invite Extension du système bloquée,<br>cliquez sur « Ouvrir les paramètres du systèm

### **Steg 4: Bildskärmsinställningar (valfritt)**

u kan konfigurera och ordna om dina skärmar genom Windows®

skärminställningar. För att komma åt bildskärmsinställningarna högerklickar du på skrivbordet/bakgrunden och väljer "Bildskärmsinställning" i menyn som visas. **Steg 5: Välj ljudenhet (valfritt)**

**Passo 1: Scaricare il driver dal nostro sito web**<br>Per l'installazione manuale, tenere il dispositivo j5create scollegato. È possibile<br>scaricare il driver più recente dal sito en j5create.com in Supporto > Download/Driver, quindi cercare il prodotto inserendo il numero di modello o scorrendo verso il basso fino al prodotto e fare clic sul tasto del driver Windows®.

## **■ macOS®10.14 eller senare - Installation av bildskärmsdrivrutin**

**Passo 3: Riavviare il dispositivo** Una volta completata l'installazione, fare clic su "Riavvia" per terminare l'installazione del software. Dopo il riavvio del computer,<br>collegare il dispositivo jScreate al computer, quindi collegare i display, le periferiche<br>e/o l'adattatore di alimentazione (opzionale) al

**Passo 4: Impostazioni del display (opzionale)**<br>È possibile configurare e riorganizzare i display tramite le impostazioni dello schermo<br>di Windows®. Per accedere alle impostazioni di visualizzazione, fare clic con il tasto menu che appare.

Passo 5: Selezionare il dispositivo audio (opzionale)<br>Potrebbe essere necessario selezionare il dispositivo audio in seguito. A tal fine, fare clic sull'icona di Windows® nell'angolo in basso a sinistra (Windows® 11) dello

2-fingerklicka på .pkg-filen (den kommer att ha en ikon som föreställer en öppnad låda). Installationsfönstret visas, fortsätt genom stegen i fönstret. **Steg 3 (För Mac®-datorer i M-serien 2020 eller senare, annars hoppa till steg 4)**

## ■ macOS<sup>®</sup> 10.14 o versione successiva - Installazione  **del driver del display**

om din Mac® har en Intel®-processor.

**Steg 4** I början av installationen kommer du att uppmanas att ange ditt lösenord. Ange ditt lösenord och klicka sedan på "Installera programvara". När installationen är klar klickar du på "Starta om" och en fråga visas om du vill flytta

Passo 2 Aprire Finder, quindi selezionare "Download", individuare e fare doppio cli sul file denominato "JSCreate\_USB\_Video\_Adapter\_Driver\_(Version).dmg". Fare clic con<br>il tasto sinistro o fare clic con 2 dita sul file .pkg (avrà un'icona di una scatola aperta).<br>Quando appare la finestra di installazione, finestra.

> installationsprogrammet till papperskorgen (vilket alternativ du väljer påverkar inte installationen men kommer att behålla eller ta bort installationsprogrammet i din nedladdningsmapp). När du har valt ett alternativ startas datorn om.

saltare al Passo 4)<br>Se il Mac® utilizza Apple® Silicon, si potrebbe ricevere una richiesta di installazione<br>di Rosetta, necessaria affinché l'installazione funzioni. Fare clic sul tasto "Installa", mettere la password, quindi fare clic su "Installa software" \*Nota: Questo passo potrebbe non verificarsi se Rosetta è già installato e non si verifica se il Mac® dispone di processore Intel®.

**Passo 4** All'inizio dell'installazione, sarà richiesto di digitare la password Immettere la<br>password, quindi fare clic su "Installa software". Al termine dell'installazione, fare clic<br>su "Riavia" in modo che venga visuali

**Steg 5 (gäller endast macOS® 13 eller senare)**

Anslut j5create-enheten. Du kommer då att se en fråga som lyder "Tillåt tillbehör att ansluta?", klicka på "Tillåt".

### **Steg 6 (valfritt men rekommenderas)**

Du kommer att få ett meddelande som lyder "Meddelanden om USB-skärmenhet", klicka på meddelandet ELLER klicka på Apple®-ikonen längst upp till vänster > Systeminställningar > Meddelanden > USB-skärmenhet > Kontrollera sedan att "Tillåt meddelanden" är aktiverat.

**Passo 6 (opzionale, ma consigliato)**<br>Si riceverà una notifica con la scritta "Notifiche display USB". Fare clic sulla notifica OPPURE fare clic sull'icona Apple® in alto a sinistra > Impostazioni di sistema > Notifiche > Display USB > Quindi assicurarsi che "Consenti notifiche" sia attivo.

# **Passo 7 (si applica solo a macOS® 11 o versioni successive)** Dovrebbe esser

apparsa anche una finestra del display USB che dovrebbe avere un tasto "Attiva driver<br>display USB". Fare clic sul tasto. Si riceverà una richiesta di estensione del sistema<br>bloccata. Fare clic su "Apri impostazioni di sist avviare l'applicazione tramite launchpad o il dock del macOS® in basso.

monitor, la TV o il display al dispositivo j5create. Si riceverà una richiesta di Registrazione schermo che indica che "DJTVirtualDisplayAgent" vorrebbe registrare lo schermo e l'audio di questo computer. \*Nota: se non viene visualizzato questo<br>messaggio, provare a collegare il monitor, la TV o il display a una porta del display<br>diversa sul dispositivo j5create, se presente. Fare clic Privacy e sicurezza > Registrazione schermo e consentire DJTVirtualDisplayAgent.

**Passo 9** Scollegare e ricollegare il dispositivo j5create, dopodiché tutti i display<br>collegati dovrebbero funzionare! È possibile fare clic sull'icona Apple® ><br>Impostazioni di sistema > Display per regolare le impostazion Disponi...". Basta impostare il layout dei display.

**Passo 10 (opzionale)** Fare clic sull'icona Apple® > Impostazioni di sistema > Audio > in Uscita e ingresso, selezionare "Audio". Qui è possibile selezionare quale<br>dispositivo ha l'uscita audio. \* Per istruzioni più dettagliate, aprire il file README.pdf<br>all'interno del file JSCreate\_USB\_Video\_Adapter\_Driv

.<br>Le sera automatiquement téléchargé et installé sur les appareils Windows 11/10 lorsque l'appareil j5create est connecté à l'ordinateur. (Plug & Play nécessite un accès à Internet et les droits d'administration)

télécharger le dernier pilote sur en.j5create.com sous Support > Téléchargements/Pilotes ;<br>recherchez ensuite le produit en entrant le numéro de modèle ou en utilisant la liste pour<br>sélectionner votre produit puis cliquez **Étape 2 : Installez le pilote** Cliquez sur le fichier « j5create » qui devrait apparaître en bas à gauche ou en haut à droite de votre navigateur Web pour commencer l'installation, puis<br>suivez les instructions qui s'affichent sur l'écran (il est possible que vous ayez besoin d'aller<br>à votre dossier Téléchargements pour

> **Steg 9** Koppla ur och återanslut j5create-enheten, därefter bör alla anslutna skärmar fungera! Du kan klicka på Apple®-ikonen > Systeminställningar > Bildskärmar för att justera dina bildskärmsinställningar. Klicka på "Ordna..." för att ställa in layouten för dina displayer. **Steg 10 (valfritt)** Klicka på Apple®-ikonen > Systeminställningar > Ljud > välj

\*Obs! För operativsystem äldre än macOS® 13 kan du behöva navigera till Systeminställningar > Säkerhet och Sekretess > Allmänt > och sedan tillåta "Magic Control Technology" eller "USB-skärmenhet" under installationen.

Drivrutinen hämtas och installeras automatiskt på Windows® 11/10-enheter när j5create-enheten ansluts till datorn. (Plug & Play kräver internetåtkomst och administrativa rättigheter)

För enklare installation, anslut INTE j5create USB™-skärmenheten till datorn förrän du har fått instruktioner om det.

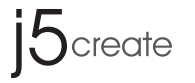

# **USB-C® Dual 4K HDMI™ 10Gbps Mini Dock**

Windows<sup>®</sup> and macOS® Compatibl

# **■ Windows® 11/10 - Installation des Anzeigetreibers**

Der Treiber wird automatisch heruntergeladen und auf Geräten mit Windows® 11/ 10<br>installiert, wenn das j5create-Gerät an den Computer angeschlossen wird. (Für die Plug &<br>Play-Funktion sind ein Internetzugang sowie administ

## **Schritt 1: Treiber von unserer Website herunterladen**

Lassen Sie das jScreate-Gerät für eine manuelle Installation ausgesteckt. Sie können den<br>aktuellsten Treiber von en jScreate.com herunterladen, indem Sie Support ><br>Downloads/Treiber aufrufen, dann durch Eingabe der Modelln

**Schritt 2: Treiber installieren** Klicken Sie auf die Datei "i5create", die unten links ode oben rechts in Ihrem Webbrowser angezeigt werden sollte, um mit der Installation zu<br>beginnen, und richten Sie sich nach den angezeigten Bildschirmanweisungen.<br>(Möglicherweise müssen Sie zum Öffnen der J5create-Datei zu Ihr navigieren, um die Installation zu starten. Klicken Sie zur Navigation zum<br>Downloads-Ordner auf die Windows®-Schaltfläche unten links (Windows® 10) oder in der<br>Mitte (Windows® 11) auf Ihrem Bildschirm, suchen Sie dann nach

Sie die j5create-Datei.<br>\* Öffnen Sie die j5create-Datei als Administrator, sofern möglich, indem Sie die<br>j5create-Datei mit der rechten Maustaste anklicken und "Als Administrator ausführen"<br>wählen, oder klicken Sie die Dat

**Schritt 3: Gerät neu starten** Sobald die Installation abgeschlossen ist, klicken Sie zur<br>Fertigstellung der Software-Installation auf "Neu starten". Nach Neustart Ihres Computers<br>verbinden Sie erst die jScreate-Dockingsta Anzeigegeräte, die Peripheriegeräte und/oder Ihr Netzteil (optional) mit der ate-Dockingstation. Ihre i5create-Dockingstation ist jetzt betriebsberei

**stap 4)** Als uw Mac® Apple® silicium gebruikt, kunt u een prompt krijgen om Rosetta te installeren dat nodig is om de installatie te laten werken, klik op de knop "Install", voer<br>uw wachtwoord in en klik vervolgens op "Install Software".<br>\*Opmerking: Deze stap treedt mogelijk niet op als Rosetta al is geïnst

**Stap 4** Aan het begin van de installatie wordt u gevraagd uw wachtwoord in te voeren.<br>Voer uw wachtwoord in en klik vervolgens op "Install Software". Nadat de installatie is voltooid, klikt u op "Opnieuw opstarten". Een p de computer opnieuw opgestart.

Stap 5 (alleen van toepassing op macOS® 13 of hoger)<br>Sluit het jScreate-apparation. U ziet dan een prompt met de tekst "Toestaan dat Sluit het jScreate-apparation"<br>Stap 6 (optioneel maar aanbevolen)<br>Stap 6 (optioneel maar

## **Schritt 5: Soundgerät auswählen (optional)**

Möglicherweise müssen Sie hiernach Ihr Soundgerät auswählen. Klicken Sie zu diesem<br>Zweck auf die Windows®-Schaltfläche unten links (Windows® 10) oder in der Mitte<br>(Windows® 11) auf Ihrem Bildschirm und suchen Sie nach Syst und Sound > Sound >. Hier können Sie Ihren Lautsprecher und Ihr Mikrofon als<br>und Sound > Sound >. Hier können Sie Ihren Lautsprecher und Ihr Mikrofon als<br>Standardnerät auswählen. Mit einem Rechtsklick auf das gewünschte Ge Standardgerät auswählen. Mit einem Rechtsklick auf das gewünschte Gerät werden<br>zusätzliche Optionen angezeigt. Wählen Sie "Als Standardgerät auswählen", um Ihr<br>Standardgerät für die Audiowiedergabe festzulegen, oder "Als<br>S

## **■ macOS®10.14 oder aktueller - Installation des Anzeigetreibers**

Controlador de Windows®. **Paso 2: Instalar el controlador** Haga clic en el archivo "j5create" que debería aparecer cerca de la parte inferior izquierda o superior derecha del explorador web para comenzar la instalación y, a continuación, siga las instrucciones que aparecen (es posible que deba ir a su carpeta Descargas para abrir el archivo j5create y comenzar la instalación. Para ir a la carpeta Descargas, haga clic en el icono Windows® ubicado en la esquina inferior izquierda (Windows® 10) o centro (Windows® 11) de la pantalla y, a continuación, busque la carpeta scargas y abra el archivo i5create).

escargas y abra el archivo j5create).<br>Si es posible, abra el archivo i5create como administrador haciendo clic con el botón derecho en el archivo j5create y seleccione "Ejecutar como administrador." Si no, intente

hacer doble clic en el archivo. **Paso 3: Reiniciar el dispositivo** Una vez que se haya completado la instalación, haga clic en "Reiniciar" para finalizar la instalación del software. Después de reiniciar el equipo, conecte el<br>dispositivo jScreate al equipo y, a continuación, conecte las pantallas, los periféricos o el<br>adaptador de alimentación (op

# **Schritt 3 (für Mac®-Computer 2020 der M-Serie ODER AKTUELLER, oder springen Sie**

Es posible que deba seleccionar su dispositivo de sonido después. Puede realizarlo con el<br>icono Windows ® en la esquina inferior izquierda (Windows ® 10) o en el centro (Windows®<br>11) de su pantalla. A continuación, busque > y desde aquí podrá seleccionar sus altavoces y micrófono por defecto. Haga clic con el botón derecho sobre el dispositivo deseado para ver más opciones. Seleccione "Dispositivo<br>por Defecto" para establecer el dispositivo de reproducción por defecto o seleccione<br>"Establecer como Dispositivo de Comunicación po por defecto.

**omrano, mar raso →)**<br>il su equipo Mac® utiliza Apple® silicon, es posible que reciba una petición para instalar Rosetta que es necesario para la instalación; haga clic en el botón "Instalar", introduzca su

contraseña y a continuación, haga clic en "Instalar Software". Una vez finalizada la instalación, haga clic en "Reiniciar" y se le preguntará si desea mover el instalador a la papelera (la opción que elige no afectará la instalación, pero determinará si el instalado nece o no en la carpeta de descargas). Después de seleccionar una opción, el equip

## **Schritt 7 (gilt nur für macOS® 11 oder aktueller)** Es sollte sich ein

USB-Anzeigegerät-Fenster mit der Schaftläche "USB-Anzeigegerät aktivieren" einblenden.<br>Klicken Sie diese Schaltfläche an. Wird "Systemerweiterung blockiert" ausgegeben, klicken<br>Sie auf "Systemeinstellungen öffnen", wo eine

esue nuestro sitio web.<br>Vota: Para sistemas operativos anteriores a macOS® 13, es posible que necesite navegar hasta Preferencias de Sistema > Seguridad y Privacidad > General > y luego permitir "Tecnología de Control Mágico" o "Dispositivo de Visualización USB" durante la instalación.

Poderá ser necessário selecionar o dispositivo de som, para tal, clique no ícone do Windows®<br>no canto inferior esquerdo (Windows® 10) ou no centro (Windows® 11) do ecrã e, em<br>seguida, procure Painel de controlo > Hardware tifalantes e o microfone predefinidos. Clique com o botão direito do rato no dispositivo retendido para aceder a opções adicionais. Selecione "Dispositivo predefinido" para definir dispositivo de reprodução de áudio predefinido ou selecione "Definir como dispositivo de comunicação predefinido" para selecionar o microfone predefinido. **■ macOS®10.14 ou mais recente - Instalação do**

Schließen Sie das USB™-Anzeigegerät von j5create für eine einfachere Installation erst dann an den Computer an, wenn Sie dazu aufgefordert werden.

# **■ Windows® 11/10 - Installation du pilote d'affichage**

appareil j5create !

s'affiche.

**Étape 5 : Sélectionnez les périphériques audio (optionnel)**

 **d'affichage**

pas si votre Mac® utilise un processeur Intel®.

**Étape 4** Vous serez invité à entrer votre mot de passe au début de l'installation. Entrez votre mot de passe puis cliquez sur « Installer le logiciel ». Lorsque l'installation est terminée,<br>cliquez sur « Redémarrer », une invite s'affichera pour vous demander si vous souhaitez déplacer le programme d'installation dans la corbeille (l'option choisie n'affectera pas lation mais conservera ou supprimera le programme d'installation dans votre do de téléchargements). Lorsque vous avez choisi une option, l'ordinateur redémarre.

**Étape 5 (ne s'applique qu'à macOS® 13 ou ultérieur)**

Branchez l'appareil j5create. L'invite suivante « Autoriser la connexion de l'accessoire ? » s'affichera, cliquez sur « Autoriser ».

**Étape 6 (optionnelle mais recommandée)**

Autoriser les notifications » est activé.

**Étape 7 (ne s'applique qu'à macOS® 11 ou ultérieur)** Une fenêtre Périphérique

**Étape 8 (ne s'applique qu'à macOS® 10.15 ou ultérieur)** Connectez votre moniteur, téléviseur ou écran à l'appareil j5create. Vous recevrez une invite d'enregistrement d'écran<br>du nom « DJTVirtualDisplayAgent » qui voudrait enregistrer l'écran et l'audio de cet<br>ordinateur. \* Remarque : si cette invite ne ision ou écran sur un autre port d'affichage de votre appareil j5create, s'il en a plusieurs. Cliquez sur « Ouvrir les paramètres du système » OU cliquez sur l'icône Apple® en haut à gauche > Paramètres du système > Confidentialité et sécurité > Enregistrement

**Étape 9** Débranchez puis rebranchez l'appareil j5create, tous les écrans connectés devraie maintenant fonctionner ! Vous pouvez cliquer sur l'icône Apple® > Paramètres du système > Affichages pour ajuster vos paramètres d'affichage. Cliquez sur « Arranger... » pour modifier la disposition de vos écrans. **Étape 10 (optionnel)** Cliquez sur l'icône Apple® > Paramètres du système > Son > dans Sortie & Entrée, sélectionnez « Son », vous pouvez alors sélectionner le périphérique de<br>sortie audio. \* Pour des instructions plus détaillées, veuillez ouvrir le fichier README.pdf à<br>l'intérieur du fichier J5Create\_USB\_Vi notre site web. \*Remarque : Pour les systèmes d'exploitation antérieurs à macOS® 13, il est possible que vous deviez aller dans Préférences système > Sécurité et confidentialité ><br>Général > pour autoriser « Magic Control Technology » ou « Périphérique d'affichage USB »

d'écran et autorisez DJTVirtualDisplayAgent.

pendant l'installation.

## **■ Windows® 11/10 - Installazione del driver del display**

Il driver viene scaricato e installato automaticamente sui dispositivi Windows®<br>11/10 quando il dispositivo j5create è collegato al computer. (Plug & Play<br>richiede l'accesso a Internet e diritti di amministratore)

# **Passo 2: Installare il driver** Fare clic sul file "j5create" che dovrebbe apparire in basso a sinistra o in alto a destra del browser per avviare l'installazione, quindi seguire le<br>istruzioni visualizzate (potrebbe essere necessario accedere alla cartella Download per<br>aprire il file jScreate per avviare l'install centro (Windows® 11) dello schermo, quindi cercare Download e aprire il file

i5create).<br>\* Se possibile, aprire il file j5create come amministratore facendo clic con il tasto<br>destro del mouse sul file j5create e selezionare "Esegui come amministratore".<br>Altrimenti, fare doppio clic sul file.

**Passo 1** Assicurarsi che il dispositivo j5create sia scollegato dal Mac® e scaricare il driver più recente da www.j5create.com in Supporto > Do cercare il prodotto inserendo il numero del modello o scorrendo verso il basso fino all' prodotto e fare clic sul scaricare macOS® che corrisponde alla versione macOS® de Mac® in esecuzione (per trovare la propria versione macOS®, fare clic sull'icona Apple® in alto a sinistra, quindi fare clic su "Informazioni sul Mac®").

# **Passo 3 (per computer Mac® serie M 2020 O VERSIONI SUCCESSIVE, altrimenti saltare al Passo 4)**

## **Passo 5 (si applica solo a macOS® 13 o versioni successive)**

Collegare il dispositivo j5create. Viene quindi visualizzato un messaggio che indica "Consentire la connessione dell'accessorio?". Fare clic su "Consenti".

# **Passo 8 (si applica solo a macOS® 10.15 o versioni successive)** Collegare il

web. \*Nota: Per i sistemi operativi precedenti a macOS® 13 potrebbe essere necessario accedere a Preferenze di Sistema > Sicurezza e privacy > Generale > quindi consentire "Tecnologia Magic Control" o "Display USB" durante l'installazione.

Ne branchez PAS le périphérique d'affichage USB™ j5create sur l'ordinateur avant d'avoir reçu des instructions pour simplifier l'installation.

NON inserire il display USB™ j5create nel computer finché non viene richiesta un'installazione più semplice.

## **■ Windows® 11/10 - installatie van het stuurprogramma voor het beeldscherm**

Het stuurprogramma zal automatisch downloaden en installeren op Windows®<br>11/10-apparaten wanneer het j5create-apparaat op de computer wordt<br>aangesloten. (Plug & Play vereist internettoegang en beheerdersrechten)

### **Stap 1: Download het stuurprogramma van onze website**

Houd het j5rceate-apparaat losgekoppeld voor handmatige installatie. U kunt het nieuwste<br>stuurprogramma downloaden op en.j5create.com onder Support > Downloads/Drivers, en<br>vervolgens naar het product zoeken door het modeln

**Stap 2: Stuurprogramma installeren** Klik op het bestand "j5create" dat linksonder of oven in de webbrowser moet verschijnen om de installatie te starten. Volg olgens de aanwijzingen die worden weergegeven (u moet mogelijk naar de map ads gaan om het bestand j5create te openen om de installatie te starten. Om naar de map Downloads te navigeren, klikt u op het Windows®-pictogram in de linkerbenedenhoek (Windows® 10) of in het midden (Windows® 11) van uw scherm, zoek

dan naar Downloads en open het j5create-bestand). \* Open indien mogelijk het bestand j5create als beheerder door met de rechtermuisknop op het bestand j5create te klikken en "als administrator uitvoeren" te selecteren. Probeer anders te dubbelklikken op het bestand.

Stap 3: Start het apparaat opnieuw op Als de installatie is voltooid, klikt u op "Opnieuw<br>opstarten" om de installatie van de software te voltooien. Nadat de computer opnieuw is<br>opgestart, sluit u het jScreate-apparaat aan

Stap 5: Geluidsapparaat selecteren (optioneel)<br>Mogelijk moet u uw geluidsapparaat later selecteren, klik dan op het Windows®-pictogram<br>Iinksonder (Windows® 10) of in het midden (Windows® 11) van het scherm en zoek naar<br>Con

## **■ macOS®10.14 of hoger - Installatie schermstuurprogramma**

**Stap 1** Zorg ervoor dat het j5create apparaat is losgekoppeld van de Mac®, en download het meest recente stuurprogramma van www.j5create.com onder Support > Downloads/Drivers. Zoek vervolgens naar het product door het modelnummer in te voeren of omlaag te scrollen naar uw product en te klikken op de knop macOS®-driver<br>die overeenkomt met de macOS®-versie van uw Mac® (voor het vinden van uw<br>macOS®-versie klikt u op het Apple-pictogram linksboven en vervol deze Mac®").

**Stap 2** Open Finder en selecteer vervolgens "Downloads", zoek en dubbelklik op het bestand met de naam "J5Create\_USB\_Video\_Adapter\_Driver\_(Version).dmg". Klik met de rechtermuisknop of klik met 2 vingers op het .pkg-bestand (het heeft een pictogram van een geopende doos). Het installatievenster wordt weergegeven; ga verder door de stappen binnen het venster.

# **Stap 3 (voor Mac®-computers uit de M-serie 2020 OF HOGER gaat u verder met**

# **Stap 7 (alleen van toepassing op macOS® 11 of hoger)** Er zou ook een venster voor USB-weergaveapparaat moeten verschijnen met de knop "Stuurprogramma voor USB-beeldscherm activeren". Klik op de knop. U ontvangt de prompt Systeemuitbreiding geblokkeerd, klik op "Systeeminstellingen openen" waar u een bericht onder Beveiliging<br>ziet met de tekst Het laden van systeemsoftware van toepassing "USB-weergaveapparaat"<br>is geblokkeerd. Klik op de knop "Toestaan", voer wordt gevraagd en klik vervolgens op "Instellingen wijzigen". \* Opmerking: De toepassing<br>"USB™-weergaveapparaat" zou automatisch moeten openen. Als dat niet zo is, start u de toepassing via launchpad of het macOS® docking station onderaan.

**Stap 8 (alleen van toepassing op macOS® 10.15 of hoger)** Sluit uw monitor, TV of beeldscherm aan op het j5create-apparaat. U ontvangt een schermopname-prompt<br>met de tekst "DJTVirtualDisplayAgent" wil het scherm en geluid van deze computer<br>opnemen. \*Opmerking als u deze prompt niet ziet, probeer dan uw eldscherm aan te sluiten op een andere beeldschermpoort op uw j5create-apparaat als het daarover beschikt. Klik op "Systeeminstellingen openen" OF klik op het Apple® icoon linksboven > Systeeminstellingen > Privacy en beveiliging > Schermopnameg en sta DJTVirtualDisplayAgent toe.

**Stap 9** Koppel het j5create-apparaat los en sluit het vervolgens weer aan. Alle agesloten beeldschermen moeten nu werken! U kunt op het Apple®-pictogram Systeeminstellingen > Schermen klikken om uw weergave-instellingen aan te passen. Klik op "Ordenen…" die alleen maar de lay-out van uw beeldschermen instelt. **Stap 10 (optioneel)** Klik op het Apple®-pictogram > Systeeminstellingen > Geluid ><br>selecteer onder Uitvoer en invoer "Geluid", hier kunt u selecteren welk apparaat geluid heeft. \* Open voor meer gedetailleerde instructies het bestand README.pdf binnen het bestand J5Create\_USB\_Video\_Adapter\_Driver.dmg dat werd gedownload van onze

website.<br>\*Opmerking: Voor besturingssystemen ouder dan macOS® 13 moet u mogelijk<br>navigeren naar Systeemvoorkeuren > Beveiliging en privacy > Algemeen > vervolgens<br>"Magic Control Technology" of "USB-weergaveapparaat" toesta

# **Español Português**

Sluit het j5create USB™-weergaveapparaat NIET aan op de computer totdat u wordt gevraagd om een eenvoudigere installatie

## **■ Windows® 11/10 - Instalación de Controlador de Pantalla**

### **Paso 1: Descargar el controlador de nuestro sitio web**

Para una instalación manual, mantenga el dispositivo j5create desenchufado. Puede descargar el controlador más reciente desde el sitio web en.j5create.com en Soporte > Descargas/Controladores y, a continuación, busque el producto especificando el número de modelo o desplácese hacia abajo hasta que encuentre su producto y haga clic en el botón

# dispositivo j5create! **Paso 4: Configuraciones de pantalla (Opcional)**

Puede configurar y reorganizar sus pantallas a través de la configuración de pantallas de<br>Windows®. Para acceder a la configuración de las pantallas, haga clic con el botón derecho<br>en el escritorio/fondo de pantalla y sele

# aparece. **Paso 5: Seleccionar el dispositivo de sonido (Opcional)**

### **■ macOS®10.14 o posterior - Instalación de Controlador de Pantalla**

**Paso 1** Asegúrese de que el dispositivo j5create esté desconectada del equipo Mac® y descargue el controlador más reciente desde el sitio www.j5create.com en Soporte > escargas/Controladores y, a continuación, busque el producto especificando el número modelo o desplácese hacia abajo hasta que encuentre su producto y haga clic en el botón "DESCARGAR" que corresponde a la versión de macOS® que está ejecutando su Mac® (para encontrar su versión de macOS®, haga clic en el icono Apple® ubicado en la parte superior izquierda y, a continuación, haga clic en "Acerca de este Mac®". **Paso 2** Abra Finder y, a continuación, seleccione "Descargas", busque y haga doble clic en el<br>archivo llamado "J5Create\_USB\_Video\_Adapter\_Driver\_(versión).dmg". Haga clic con el botón derecho o haga clic con dos dedos en el archivo .pkg (tendrá un icono de un cuadro abierto). Aparecerá la ventana de instalación. Continúe con los pasos dentro de la ventana. **Paso 3 (Para equipos de la serie M de Mac® del año 2020 O POSTERIORES; de lo contrario, ir al Paso 4)**

se reiniciará. **Paso 5 (Solo se aplica a macOS® 13 o posterior)**

uego comprobar que "Permitir Notificaciones" está activado.

Enchufe el dispositivo j5create. A continuación, aparecerá una petición que dice "Permitir que conecte el accesorio?". Haga clic en "Permitir". **Paso 6 (Opcional, pero recomendado)**<br>Recibirá una notificación que dice "Notificaciones de Dispositivo de Visualización Pantalla<sup>.</sup> USB". Haga clic en la notificación O haga clic en el icono Apple® en la parte superior izquierda > Configuración del Sistema > Notificaciones > Dispositivo de Visualización USB >

**Paso 7 (Solo se aplica a macOS® 11 o posterior)** Una ventana de Dispositivo de<br>Visualización USB también debía haber aparecida que debería tener un botón "Activar<br>Controlador de Visualización USB". Haga clic en el botón. de Sistema Bloqueada. Haga clic en "Abrir Configuración del Sistema" donde verá un mensaje que dice que el software de sistema de la aplicación "Dispositivo de Visualización USB" fue bloqueada y no puede cargarse. Haga clic en el botón "Permitir", introduzca su contraseña cuando se lo pide y luego haga clic en "Modificar Configuración". \* Nota: La<br>aplicación "Dispositivo de visualización USB™ debería abrirse automáticamente; si no se<br>abre, inicie la aplicación a través de Launchp parte inferior. **Paso 8 (Solo se aplica a macOS® 10.15 o posterior)** Conecte su monitor, TV, o pantalla al dispositivo j5create. Recibirá una petición de Grabación de Pantalla que dice<br>"DJTVirtualDisplayAgent" quiere grabar la pantalla y el audio de este equipo. \*Nota: si no ve<br>esta petición, intente enchufar el monitor, TV o p

dispositivo jScreate, si tiene. Haga clic en "Abrir Configuración del Sistema" O haga clic en el<br>icono Apple ® de la parte superior izquierda > Configuración del Sistema > Privacidad y<br>Seguridad > Grabación de Pantalla y p

**Paso 10 (Opcional)** Haga clic en el icono Apple® > Configuración del Sistema > Sonido > en Salida y Entrada, seleccione "Sonido"; aquí puede seleccionar qué dispositivo tiene salida<br>de sonido. \* Para obtener instrucciones más detalladas, abra el archivo README.pdf que se<br>encuentra dentro del archivo JSCreate\_

clic en "Organizar…" para establecer la posición de sus pantallas.

desde nuestro sitio web.

contraseña y a continuación, haga clic en "Instalar Software".<br>\*Nota: Es posible que este paso no ocurrirá si ya está instalado Rosetta y no ocurrirá si el<br>equipo Mac® tiene un procesador Intel®.<br>**Paso 4** Al comenzar la in

El controlador se descargará e instalará automáticamente en los dispositivos con Windows® 11/10 cuando el dispositivo j5create esté conectado al equipo. (Plug & Play requiere el acceso a Internet y derechos administrativos)

NO enchufe el dispositivo de visualización USB™ de j5create en el equipo hasta que se lo pide para facilitar la instalación.

**■ Windows® 11/10 - Instalação do controlador de visualização**

**Passo 1: Transferir o controlador a partir do nosso website**

Para efetuar a instalação manual, mantenha o dispositivo j5create desligado. Transfira o controlador mais recente a partir de en.j5create.com em Suporte > Transferências/Controladores e, em seguida, procure o produto introduzindo o número de modelo ou desloque a página para baixo até ao seu produto e clique no botão do

controlador Windows®.

**Passo 2: Instalar o controlador** Clique no ficheiro "j5create" que deverá ser exibido próximo o canto inferior esquerdo ou superior direito do navegador web para iniciar a instalação e, em seguida, siga as instruções apresentadas (Poderá ser necessário aceder à sua pasta de<br>Transferências para abrir o ficheiro jScreate para iniciar a instalação. Para aceder à pasta<br>Transferências, clique no ícone do Windo u no centro (Windows® 11) e, em seguida, procure Transferências e abra o ficheiro j5create \* Se possível, abra o ficheiro j5create como administrador clicando com o botão direito no ficheiro j5create e selecione "Executar como administrador.", caso contrário, experimente

fazer duplo clique no ficheiro.

**Passo 3: Reiniciar o dispositivo** Quando a instalação terminar, clique em "Reiniciar" para concluir a instalação do software. Após o reinício do computador, ligue a dispositivo j5create ao computador e, em seguida, ligue os seus monitores, periféricos e/ou adaptador de corrente (opcional) ao dispositivo j5create. Estará assim preparado para utilizar o seu

**Passo 4: Definições de visualização (Opcional)**<br>Pode configurar e reorganizar os seus ecrãs através das definições de visualização do Pode configurar e reorganizar os seus ecrãs através das definições de visualização do<br>Windows®. Para aceder às definições de visualização, clique com o botão direito no ambiente<br>de trabalho/imagem de fundo e selecione "Def

dispositivo j5create!

**Passo 5: Selecionar o dispositivo de som (Opcional)**

 **controlador de visualização**

**Passo 1** Certifique-se de que o dispositivo j5create está desligado do Mac®, e transfira o controlador mais recente a partir de www.j5create.com em Suporte > Transferências/Controladores e, em seguida, procure o produto introduzindo o número de modelo ou desloque a página para baixo até ao seu produto e clique no botão "TRANSFERIR" no macOS® que corresponde à versão do macOS® do seu Mac® (para encontrar a sua versão do macOS®, clique no ícone da Apple® no canto superior esquerdo e, em seguida, clique em "Acerca deste Mac®"). **Passo 2** Abra o Finder e selecione "Transferências", localize e faça duplo clique no ficheiro "J5Create\_USB\_Video\_Adapter\_Driver\_(Version).dmg". Clique com o botão direito ou com 2 dedos no ficheiro .pkg (com o ícone de uma caixa aberta). Será exibida a janela de instalação.<br>Continue a executar os passos indicados na janela. Continue a executar os passos indicados na janela.<br>**Passo 3 (para computadores Mac® da série M de 2020 OU MAIS RECENTES, caso<br>contrário, avance para o Passo 4)<br>Se o seu Mac® estiver a utilizar o processador Apple® silicon,** pedido para instalar o Rosetta, que é necessário para que a instalação funcione. Clique no botão "Instalar", introduza a sua palavra-passe e clique em "Instalar software". \*Nota: Este passo pode não ocorrer se o Rosetta já estiver instalado e não ocorrerá se o seu Mac® estiver equipado com um processador Intel®. **Passo 4** No início da instalação, ser-lhe-á pedido que introduza a sua palavra-passe. Introduza a sua palavra-passe e clique em "Instalar software". Após a instalação, clique em "Reiniciar" e será apresentada uma mensagem a perguntar se pretende mover o programa de instalação para o Lixo (a opção que escolher não afetará a instalação, mas manterá ou removerá o programa de instalação na sua pasta de transferências). Depois de escolher uma

opção, o computador será reiniciado. **Passo 5 (Aplica-se apenas a macOS® 13 ou mais recente)**

Ligue o dispositivo j5create. Será exibida uma mensagem com a indicação "Permitir ligação

do acessório?", clique em "Permitir". **Passo 6 (Opcional, mas recomendado)**

Receberá uma notificação com a indicação "Notificações do dispositivo de visualização USB", clique na notificação OU clique no ícone Apple® no canto superior esquerdo > Definições do sistema > Notificações > Dispositivo de visualização USB > Em seguida, certifique-se de que a

**Passo 7 (Aplica-se apenas a macOS® 11 ou mais recente)** Quando for exibida uma janel de Dispositivo de visualização USB que deverá ter um botão "Ativar controlador de visualização USB", clique no botão. Será exibida uma mensagem de Extensão do sistema loqueada, clique em "Abrir definições do sistema", onde verá uma mensagem em "Segurança" que indica que a leitura do software do sistema a partir da aplicação do "Dispositivo de visualização USB" foi bloqueada. Clique no botão "Permitir", introduza a sua passe quando lhe for pedido e, em seguida, clique em "Modificar definições". aplicação "Dispositivo de visualização USB™" deverá abrir automaticamente. Se a aplicação não abrir, execute-a através do Launchpad ou da Dock do macOS® na parte inferior do ecrã. **Passo 8 (Aplica-se apenas a macOS® 10.15 ou mais recente)** Ligue o seu monitor, TV ou ecrã ao dispositivo j5create. Será exibida uma mensagem de gravação do ecrã a indicar que<br>"DJTVirtualDisplayAgent" pretende gravar o ecrã e o áudio do computador. \*Nota: se esta<br>mensagem não for exibida, tente ligar o seu itivo j5create, se a mesma existir. Clique em "Abrir definições do sistema" OU clique no ícone Apple® no canto superior esquerdo > Definições do sistema > Privacidade e segurança > Gravação do ecrã, e conceda permissão a DJTVirtualDisplayAgent.<br>**Passo 9** Desligue e volte a ligar o dispositivo j5create. Em seguida, todos os monitores<br>ligados devem funcionar! Pode clicar no ícone Apple® > Definições para ajustar as definições de visualização. Clique em "Organizar…" e configure a disposição dos seus monitores. **Passo 10 (Opcional)** Clique no ícone Apple® > Definições do sistema > Som > Saída e entrada, selecione "Som", aqui pode selecionar o dispositivo de saída de som. \* Para obter<br>instruções detalhadas, abra o ficheiro README.pdf incluído no ficheiro<br>J5Create\_USB\_Video\_Adapter\_Driver.dmq transferido a partir d \*Nota: Para sistemas operativos anteriores ao macOS® 13, poderá ser necessário aceder a Preferências do sistema > Segurança e privacidade > Geral > e, em seguida, permitir "Tecnologia Magic Control" ou "Dispositivo de visualização USB" durante a instalação.

opção "Permitir notificações" está ativada.

## **LIMITATION OF WARRANTY**

THIS WARRANTY GIVES YOU SPECIFIC LEGAL RIGHTS, AND YOU MAY HAVE OTHER RIGHTS THAT VARY FROM STATE TO STATE (OR BY COUNTRY OR PROVINCE). OTHER<br>THAN AS PERMITTED BY LAW, J5CREATE DOES NOT EXCLUDE, LIMIT OR SUSPEND OTHER RIGHTS YOU MAY HAVE, INCLUDING THOSE THAT MAY ARISE FROM THE NONCONFOR MITY OF A SALES CONTRACT. FOR A FULL UNDERSTANDING OF YOUR RIGHTS YOU SHOULD CONSULT THE LAWS OF YOUR COUNTRY, PROVINCE OR STATE. TO THE EXTENT NOT PROHIBITED BY LAW IN YOUR STATE, PROVINCE, JURISDICTION OR COUNTRY, THIS WARRANTY AND THE REMEDIES SET FORTH ARE EXCLUSIVE AND IN LIEU OF ALL OTHER WARRANTIES, REMEDIES AND CONDITIONS, WHETHER ORAL, WRITTEN, STATUTORY, EXPRESS OR IMPLIED.

EXCEPT FOR THE EXPRESS WARRANTIES CONTAINED IN THIS WARRANTY AND TO THE EXTENT NOT PROHIBITED BY LAW, JSCREATE DISCLAIMS ALL OTHER WARRANTIES CONS, EXPRESS OR IMPLIED, STATUTORY OR OTHERWISE, INCLUDING WITHOUT LIMITATION, WARRANTIES OF MERCHANTABILITY, MERCHANTABLE QUALITY AND FITNESS FOR A PARTICULAR PURPOSE AND WARRANTIES AND CONDITIONS AGAINST HIDDEN OR LATENT DEFECTS. SOME STATES, PROVINCES, JURISDICTIONS OR UNTRIES DO NOT ALLOW DISCLAIMERS OF IMPLIED WARRANTIES AND CONDITIONS SO THIS DISCLAIMER MAY NOT APPLY TO YOU.

J5CREATE'S RESPONSIBILITY FOR MALFUNCTIONS AND DEFECTS IN HARDWARE AND/OR SOFTWARE IS LIMITED TO REPAIR OR REPLACEMENT AS SET FORTH IN THIS WARRANTY. J5CREATE'S LIABILITY DOES NOT EXTEND BEYOND THE REMEDIES PROVIDED FOR IN THIS LIMITED WARRANTY, AND J5CREATE DOES NOT ACCEPT LIABILITY FOR CONSEQUENTIAL OR INCIDENTAL DAMAGES, FOR THIRD-PARTY CLAIMS AGAINST YOU FOR DAMAGES, FOR PRODUCTS NOT BEING AVAILABLE FOR USE, OR FOR LOST OR DAMAGED DATA OR SOFTWARE. J5CREATE DOES NOT WARRANT THAT THE OPERATION OF ANY J5CREATE PRODUCT WILL BE UNINTERRUPTED OR ERROR FREE.

J5CREATE'S LIABILITY IN ANY SITUATION WILL BE NO MORE THAN THE AMOUNT YOU PAID FOR THE SPECIFIC PRODUCT THAT IS THE SUBJECT OF A CLAIM. THIS IS THE MAXIMUM AMOUNT FOR WHICH WE ARE RESPONSIBLE.

is equipment has been tested and found to comply with the limits for a Class B digital device, pursuant to part 15 of the FCC Rules. These limits are designed to provide reasonable protection against harmful interference in a residential installation. This equipment generates, uses and can radiate radio frequency energy and, if not  $\epsilon$  installed and used in accordance with the instructions, may cause harmful interference to radio communications. However, there is no guarantee that interference will not occur in a particular installation. If this equipment does cause harmful interference to in in a particular instantation. It ans equipment about datable narring interference and on, the user is encouraged to try to correct the interference by one or more of the following measures:

TO THE EXTENT SUCH WARRANTIES AND CONDITIONS CANNOT BE DISCLAIMED UNDER THE LAWS OF THE UNITED STATES, CANADA (AND ITS PROVINCES) OR OTHERWISE, J5CREATE LIMITS THE DURATION AND REMEDIES OF SUCH WARRANTIES AND CONDITIONS TO THE DURATION OF THIS EXPRESS LIMITED WARRANTY AND, AT **STATES OPTION, REPAIR OR REPLACEMENT SERVICES. SOME STATES, PROVIDENCES** JURISDICTIONS OR COUNTRIES MAY NOT ALLOW LIMITATIONS ON HOW LONG AN IMPLIED WARRANTY OR CONDITION MAY LAST, SO THE LIMITATION DESCRIBED ABOVE MAY NOT APPLY TO YOU.

This device complies with part 15 of the FCC Rules. Operation is subject to the flowing two conditions: (1) This device may not cause harmful interference, and (2) this device must accept any interference received, including interference that may cause undesired operation.

j5create offers a limited 2-year warranty. User's wear & tear damage is not included. The user shall call or email j5create customer service with the defect information of the product and obtain a return authorization number. Users are responsible for one-way eturn freight cost and we will take care of one-way freight back. In order to obtain a return authorization number, users should have the following information handy when alling or emailing the service team:

NO WARRANTIES OR CONDITIONS, WHETHER EXPRESS OR IMPLIED, WILL APPLY AFTER THE LIMITED WARRANTY PERIOD HAS EXPIRED. SOME STATES, PROVINCES, JURISDICTIONS OR COUNTRIES DO NOT ALLOW LIMITATIONS ON HOW LONG AN IMPLIED WARRANTY OR CONDITION LASTS, SO THIS LIMITATION MAY NOT APPLY TO YOU.

 $\sin$  a product serial number (iii) a description of the problem

(i) customer's name, address, and telephone number

WARRANTY SUPPORT ONLY APPLIES WHEN THE COVERED PRODUCT IS LOCATED WITHIN THE COUNTRY IN WHICH J5CREATE ORIGINALLY SOLD THE SYSTEM, AS REFLECTED IN J5CREATE'S RECORDS. IF YOU NEED SUPPORT FOR THE PRODUC OUTSIDE OF THE COUNTRY OF ORIGIN (FOR EXAMPLE, WHILE TRAVELING, OR IF THE SY THE COOM TO A THEM WAS COUNTRY), THEN J5CREATE MAY OFFER YOUR BEEN RELOCATED TO A NEW COUNTRY), THEN J5CREATE MAY OFFER YO OTHER SUPPORT OPTIONS FOR AN ADDITIONAL CHARGE.

For more information please visit our website at http://www.j5create.com

Copyright© 2023 j5create. All rights reserved. All trade names are registered trademarks of their respective owners. Features and specifications are subject to change without notice. Product may not be exactly as shown in the diagrams.

## **FCC Information**

- Ved brug af macOS® og Windows® skal en driver installeres. Hvis computeren har netværksadgang og administrative rettigheder, installeres driveren automatisk i Windows®, når enheden tilsluttes.
- Adapteren kan sluttes til en USB-C®-port, der ikke understøtter strømforsyning, men i så fald strømforsyner den ikke den tilsluttede enhed. ● Du skal bruge en 4K-kompatibel skærm for, at få en opløsning på 3840 x 2160
- Hvis du bruger en USB™-enhed med høj effekt, skal du tilslutte
- USB-C®-strømadapteren til strømforsyningsporten for, at sikre den bedste<br>ydeevne. Når du bruger en USB-C®-strømadapter, forsyner multiadapteren<br>både adapteren (til tilsluttede eksterne enheder) og din bærbare computer.
- Reorient or relocate the receiving antenna.
- Increase the separation between the equipment and receiver. - Connect the equipment into an outlet on a circuit different from that to which the receiver is connected.
- Consult the dealer or an experienced radio/TV technician for help.

● Windows® 10 / 11 ● macOS® 10.14 eller nyere<br>● Tilgjengelig USB-C®-port som støtter DisplayPort™ Alt-modus og USB™ Power<br>- Delivery 2.0/3.0 eller 3.1. Se produsenten til datamaskinen for mer informasjon om enheten ● Vertsenheten må støtte DisplayPort™ 1.4 for å oppnå 4K-oppløsning ved 60 Hz.

> Changes or modifications not expressly approved by the party responsible for compliance could void the user's authority to operate this device.

## **LIMITED WARRANTY**

Når du bruker USB-C®-strømadapteren, gir multiadapteren strøm til både adapteren (med tilkoblet periferiutstyr) og den bærbare datamaskinen.

**Rendszerkövetelmények**  $\bullet$  Windows® 10 / 11  $\bullet$  macOS® 10.14 vagy újabb verzió

● Az illesztőprogram telepítése macOS® és Windows® esetén szükséges. Ha a számítógép hálózati hozzáféréssel és rendszergazdai jogokkal rendelkezik, a Windows® automatikusan telepítheti az illesztőprogramot, amikor az eszközt csatlakoztatja.  $\bullet$  Az adapter csatlakoztatható olyan USB-C®-aljzathoz, amely nem támogatja a Pow Delivery szolgáltatást, de a csatlakoztatott eszközre nem fog áramot továbbítani. ● A 3840 x 2160 felbontás eléréséhez 4K-képes megjelenítő szükséges ● Ha nagy teljesítményű USB™-eszközt használ, a maximális teljesítmény biztosítása érdekében csatlakoztassa az USB-C® tápfeszültség-adaptert a tápfeszültség-aljzathoz. Az USB-C® tápfeszültség-adapter használata esetén a multi-adapter az adaptert (a oztatott perifériákkal együtt) és a laptopot is táplálja.

(i) a copy of the original purchase invoice to verify your warranty

ved manuel installation, skal du j5create-enheden holdes afbrudt. Du kan downloade den nyeste driver på en.j5create.com under Support > ownloads/Drivere, hvor du skal søge efter produktet ved at indtaste modelnummeret eller ved at rulle ned til dit produkt og klikke på knappen til

> j5create does not warrant that the operation of the product will be uninterrupted or error-free. j5create is not responsible for damage arising from failure to follow instructions relating to the product's use. This warranty does not apply to: (a) sumable parts, unless damage has occurred due to a defect in materials or workmanship; (b) cosmetic damage, including but not limited to scratches, dents, and broken plastic on ports; (c) damage caused by use with non-j5create products; (d) damage caused by natural disasters; (e) damage caused by human misuse (lost, accident, abuse, misuse or other external causes); (f) damage caused by operating the product outside the permitted or intended uses described by j5create; (g) damage caused by service (including upgrades and expansions) performed by anyone who is not a representative of j5create or a j5create Authorized Service Provider; (h) a product or part that has been modified to alter functionality or capability without the written permission of j5create; or (i) if any j5create serial number on the product has been removed or defaced. If such a situation occurs, j5create will calculate the cost of materials and repair for your reference. This warranty is given by j5create in lieu of any other warranties expressed or implied.

### Du skal muligvis vælge din lydenhed bagefter. Klik på Windows®-ikonet forneden t venstre (Windows® 10) eller i midten (Windows® 11) på din skærm. Søg derefter efter Kontrolpanel > Hardware og lyd > Lyd >, hvor du kan vælge dine standardhøjttalere og mikrofon. Højreklik på din ønskede enhed for at se flere valgmuligheder. Vælg "Standardenhed" for at indstille din standardafspiller. e vælg "Indstil som standardkommunikationsenhed" for at vælge din

### standardmikrofon. ■ macOS<sup>®</sup>10.14 eller nyere - Installation af skærmdriver

# **Русский** 日本語 **繁中 簡中**

# **Systemkrav**

## refter du skal følge trinene i vinduet. **Trin 3 (ved brug af M-serien af Mac®-computere 2020 ELLER NYERE - hvis ikke,**

**skal du gå videre til trin 4)** Hvis din Mac® bruger Apple® silicium, vil du muligvis modtage en besked om at installere Rosetta, som du skal bruge for at Rosetta kan installeres. Klik på knappen "Installer", indtast din adgangskode og klik derefter på "Installer software". \*Bemærk: Dette trin vises muligvis ikke, hvis Rosetta allerede er installeret. Det vises heller ikke, hvis din Mac® har en Intel®-proce

- Windows® 10 / 11 macOS® 10.14 eller nyere ● Tilgængelig USB-C®-port, der understøtter DisplayPort™ Alt-funktionen og USB™ strømforsyning (PD) 2.0/3.0 eller 3.1. Du kan finde yderligere oplysninger i
- brugsvejledningen til din computer ● Værtsenheden skal understøtte DisplayPort™ 1.4 for, at opnå en opløsning på 4K
- med 60 Hz.

## **Bemærk**

### **Trin 5 (gælder kun for macOS® 13 og nyere)** eate-enhed. Herefter vises beskeden "Giv tilbehøret lov til at oprette

# **Järjestelmävaatimukset**

**Trin 6 (valgfrit, men anbefales)**<br>Beskeden "Notifikationer om USB-skærmenhed" vises. Klik på notifikationen ELLER klik på Apple®-ikonet foroven til venstre > Systemindstillinger > Notifikationer > SB-skærmenhed > og sørg derefter for at punktet "Tillad notifikationer" er slået til. **Trin 7 (gælder kun for macOS® 11 og nyere)** Vinduet USB-skærmenhed vises ppen "Aktiver USB-skærmenhed". Klip på knappen. Herefter vises beskeden ystemforlængelse blokeret". Klik på "Åbn systemindstillinger", hvor beskeden Systemsoftware fra programmet "USB-skærmenhed" blev blokeret fra indlæsning, vises under Sikkerhed. Klik på knappen "Tillad". Indtast din adgangskode, når du bliver bedt om det og klik derefter på "Rediger indstillinger". \* Bemærk: Programme "USB™-skærmenhed" åbner automatisk. Hvis ikke, skal du starte programmet via

● Windows® 10 / 11 ● macOS® 10.14 tai uudempi ● Käytettävissä oleva USB-C® -portti, jossa tuki DisplayPort™ alt -tilalle ja USB™ irransyöttö 2.0/3.0 tai 3.1. Kysy tietokoneesi valmistajalta lisätietoja laitteesta ● Isäntälaitteella on oltava DisplayPort™ 1.4 -tuki 4K-resoluution 60 Hz:llä

### saavuttamiseksi. **Huomautus**

DJTVirtualDisplayAgent tilladelse. **Trin 9** Træk stikket ud og tilslut det til j5create-enheden igen, hvorefter alle tilsluttede skærme virker! Skærmindstillingerne kan justeres ved at klikke på Apple®-ikonet > Systemindstillinger > Skærme. Klik på "Arranger..." og juster .<br>voutet på dine skærme.

- Ohjaimen asennus vaaditaan macOS®- ja Windows®-käyttöjärjestelmillä. Jos tietokoneella on verkkoyhteys ja järjestelmänvalvojan oikeudet. Windows® vo asentaa ohjaimen automaattisesti, kun laite on liitetty.
- ua organnen automaatusesu, kun lute on metty.<br>timen voi liittää USB-C®-porttiin, joka ei tue virransyöttöä, mutta, mutta se ei syötä virtaa liitettyyn laitteesee
- Vaaditaan 4K:n näyttö 3840 x 2160 -resoluution saavuttamiseksi

● Jos käytät suuritehoista USB™-laitetta, kiinnitä USB-C®-verkkolaite virransyöttöporttiin varmistaaksesi maksimaalisen suorituskyvyn. Kun käytät USB-C®-verkkolaitetta, monisovitin syöttää virtaa sekä verkkolaitteeseer (ja liitettyihin oheislaitteisiin) että kannettavaan.

Når i5create-enheden sluttes til computeren, downloades og in driveren automatisk på Windows® 11/10-enheder. (For at bruge Plug & Play skal du have en internetadgang og administrative rettigheder)

Sæt IKKE din j5create USB™-skærmenhed i computeren, før du instrueres om en mere simpel installatio

# **Systemkrav**

dere sinstruksjonene som vises. (Du må kanskje navigere til nedlastingsmappenter) og tangen for å åpne j5create-filen og starte installasjonen. For å navigere til

# **Obs**

**•** Driverinstallasjon er nødvendig for macOS® og Windows®. Hvis datamaskine har nettverkstilgang og administrative rettigheter, kan Windows® automatisk<br>installere driveren når enheten er koblet til.<br>● Adapteren kan kobles til en USB-C®-port som ikke støtter Power Delivery, men

\* Om mulig åpner du j5create-filen som administrator ved å høyreklikke på den og lge «Kjør som administrator», ellers prøver du å dobbeltklikke på filen

iferiutstyr og/eller strømadapter (valgfritt) til j5create-enheten. Nå er du klar til å ike j5create-enheten! **Trinn 4: Skjerminnstillinger (valgfritt)**

- den vil da ikke sende strøm gjennom den tilkoblede enheten.
- En 4K-kompatibel skjerm kreves for å oppnå 3840 x 2160 oppløsning ● Hvis du bruker en USB™-enhet som trenger mye strøm, må du koble en USB-C®-strømadapter til strømforsyningsporten for å sikre maksimal ytelse.

● Szabad USB-C®-aljzat, amely támogatja a DisplayPort™ alternatív üzemmódot és az USB™ Power Delivery 2.0/3.0 vagy 3.1 szabványt. A készülékre vonatkozó

további információkért forduljon a számítógép gyártójához ● A 60 Hz-es 4K felbontás eléréséhez a gazdaeszköznek támogatnia kell a

DisplayPort™ 1.4 szabványt. **Megjegyzés**

Merk: Dette trinnet gjelder kanskje ikke hvis Rosetta allerede er installert, og skjer ikke hvis Mac®-en har en Intel®-prosessor.

## **■ Vindue, hvor driveren installeres i Windows® 11/10**

## **Trin 1: Download driveren på vores hjemmeside**

**Trinn 9** Koble fra og koble til j5create-enheten igjen, så skal alle tilkoblede skjermer fungere! Du kan klikke Apple®-ikonet > Systeminnstillinger > Skjermer for å justere innstillingene. Klikk «Organiser...», og organiser skjermene dine.

driveren til Windows®. **Trin 2: Installer driver** Klik på filen "j5create", der vises nederst til venstre eller øverst til højre i din webbrowser for at begynde installationen. Følg derefter vejledningen, der vises. (Du skal muligvis gå til mappen Downloads for, at åbne filen j5create for, at starte installationen. For at gå til mappen Downloads, skal du klikke på ikonet Windows® nederst til venstre (Windows® 10) eller i midten (Windows® 11) på skærmen. Søg derefter efter Downloads og åbn filen j5create). \* Hvis det er muligt, skal du åbne filen j5create som administrator ved at højreklikke

iveren vil automatisk laste ned og installere på Windows® /10-enheter når i5create-enheten er koblet til datamaskiner (Plug & Play krever internettilgang og administrative rettigheter)

IKKE koble j5create USB™-visningsenheten til datamaskinen før du blir edt om det for enklere installasjon.

på filen j5create og vælge "Kør som administrator", eller prøv at dobbeltklikke på filen. **Trin 3: Genstart enheden** Når den første installation er færdig, skal du klikke på

"Genstart" for at afslutte installationen af softwaren. Når din computer er blevet genstartet, skal du slutte j5create-dockingstationen til computeren. Tilslut derefter dine skærme, eksterne enheder og/eller strømadapter (ekstraudstyr) til j5create-enheden. Du er nu klar til at bruge din j5create-enhed! **Trin 4: Visningsindstillinger (valgfrit)**

Lataukset-kansio ja avaa j5create-tiedosto). \* Jos mahdollista, avaa j5create-tiedosto järjestelmänvalvojana napsauttamalla create hiiren oikealla painikkeella ja valitse "Suorita järjestelmänvalvojana.",

Du kan konfigurere og omarrangere dine skærme under skærmindstillingerne i Windows®. For at åbne skærmindstillingerne, skal du højreklikke på rivebordet/baggrundsbilledet og vælge "Skærmindstillinger" i menuen, der vises. **Trin 5: Vælg lydenhed (valgfrit)**

valmis käyttämään j5create-laitetta!<br>**Vaihe 4: Näyttöasetukset (Valinnainen)**<br>Voit määrittää tai järjestää näytöt uudelleen Windows®-näyttöasetuksissa. Käyttääksesi näyttöasetuksia, napsauta hiiren oikealla painikkeella näkyviin tulevassa valikossa työpöytä/taustakuva-valintaa ja valitse "Näyttöasetus".

**Vaihe 5: Valitse Aänilaite (Valinnainen)**<br>Sinun on ehkä valittava äänilaite jälkeen päin. Tehdäksesi niin, napsauta<br>Windows®-kuvaketta näytön vasemmassa alakulmassa (Windows® 10) tai keskellä (Windows® 11), kun haet kohtaa Ohjauspaneeli > Laitteisto ja ääni > Ääni>, jossa voit valita oletuskuulokkeesi ja -mikrofonin. Napsauta hiiren oikealla painikkeella haluttua laitetta nähdäksesi lisävalintoja. Valitse "Oletuslaite" asettaaksesi oletusaudiotoistolaitteesi tai valitse "Aseta oletustiedonsiirtolaitteeksi" valitaksesi oletusmikrofonisi.

ladata www.j5create.com kohdasta Tuki > Lataukset/Ohjaimet. Etsi sitten tuote syöttämällä mallinumeron tai vierittämällä ala tuotteesi kohdalle ja napsauta eOS® "DOWNLOAD" -painiketta, joka vastaa Mac®-tietokonees<br>cOS®-versiota (löytääksesi macOS®-version, osoita Apple®-ku version, osoita Apple®-kuvaketta ylhääl mmalla ja napsauta "About this Mac®"-valintaa).

**Vaihe 2** Avaa Etsimistoiminto, valitse sitten "Lataukset", paikanna ja kaksoisosoita<br>tiedostoa nimeltä "J5Create\_USB\_Video\_Adapter\_Driver\_(Version).dmg". Osoita oikealla tai 2 sormen osoittamisella .pkg-tiedostoa (sillä on avattu laatikko -kuvake). Asennusikkuna tulee näkyviin, jatka läpi ikkunassa näkyvien vaiheiden.

**Trin 1** Sørg for, at din j5create-enhed er afbrudt fra din Mac®. Download den seneste driver på www.j5create.com under Support > Downloads derefter efter produktet ved at indtaste modelnummeret eller ved at rulle ned til dit produkt og klikke på knappen "DOWNLOAD" til macOS®, der passer til versionen af macOS® på din Mac® (for at finde versionen af macOS®, skal du klikke på Apple®-ikonet øverst til venstre. Klik derefter på "Om denne Mac®"). **Trin 2** Åbn Finder, vælg derefter "Downloads" og dobbeltklik på filen med navnet "J5Create\_USB\_Video\_Adapter\_Driver\_(Version).dmg". Højreklik eller klik med to fingre på .pkg-filen (den har et ikon af en åben boks). Installationsvinduet vises,

> **Vaihe 6 (Valinnainen mutta suositeltava)**<br>Saati ilmoituksen "USB-näyttölaiteilmoitukset", osoita ilmoitusta TAI osoita<br>Apple®-kuvaketta ylhäällä vasemmalla > Järjestelmäasetukset > Ilmoitukset > USB-näyttölaite > Varmista sitten, että "Salli ilmoitukset" on päällä.

**Trin 4** Når installationen starter, bliver du bedt om at indtaste din adgangskode. Indtast din adgangskode, og klik derefter på "Installer software". Når installationen er færdig, skal du klikke på "Genstart", hvorefter der vises en besked, der spørger om du vil flytte installationsprogrammet til papirkurven (dit valg påvirker ikke installationen, men det enten beholder eller fjerner installationsprogrammet i din download-mappe). Når du foretager et valg, genstarter computeren.

> **Vaihe 10 (Valinnainen)** Osoita Apple®-kuvake > Järjestelmäasetukset > Ääni > kohdassa Lähtö ja tulo valitse "Ääni", tässä voit valita, minkä laitteen haluat lähettävän ääntä. \* Saadaksesi yksityiskohtaisempia ohjeita, avaa verkistoltamme ladatun README.pdf-tiedosto J5Create\_USB\_Video\_Adapter

forbindelse?". Klik på "Tillad".

venamg tiedoston sisalla.<br>Jomautus: Käyttöjärjestelmissä, jotka ovat vanhempia kuin macOS® 13, sinun oi ehkä navigoitava asennuksen aikana kohtaan Järjestelmäasetukset > Suojaus ja tietosuoja > Yleistä>ja sallittava sitten "Magic Control Technology" tai

Ohjain latautuu ja asentuu automaattisesti Windows® 11/10 -laitteissa, kun j5create-laite on liitetty tietokoneeseen. (Plug & Play vaatii iternet-yhteyden ja järjestelmänvalvojan oikeu

> sci heállítások" lehetőséget **5. lépes: Hangeszköz kiválasztása (opcionális)**

startpanelet eller via docken forneden i macOS®. **Trin 8 (gælder kun for macOS® 10.15 og nyere)** Tilslut din skærm, dit tv eller din skærm til j5create-enheden. Herefter vises en besked om skærmoptagelse, der siger "DJTVirtualDisplayAgent" vil gerne optage denne computers skærm og lyd. \*Bemærk, hvis du ikke kan se denne besked, skal du prøve at slutte din skærm, dit tv eller din skærm til en anden skærmport på din j5create-enhed, hvis den har en anden port. Klik på "Åbn systemindstillinger" ELLER klik på Apple®-ikonet foroven t venstre > Systemindstillinger > Privatliv og sikkerhed > Skærmoptagelse og giv

Lehet, hogy utólag ki kell választania a hangeszközét. Ehhez kattintson a<br>Windows®-ikonra a képernyó bal alsó sarkában (Windows® 10) vagy középen<br>(Windows® 11), majd keresse meg a Vezérlőpult > Hardver és hang > Hang ><br>Ha gombbal kattintson a kívánt eszközre a további lehetőségekért. Válassza az "Alapértelmezett eszköz" lehetőséget az alapértelmezett hanglejátszó eszköz<br>beállításához, vagy válassza az "Alapértelmezett kommunikációs eszközként való beállítására az "Alapértelmezett körmmánkados és<br>éget az alapértelmezett mikrofon kiválasztásához. **■ macOS®10.14 vagy újabb - Kijelző-illesztőprogram telepítése**

**Trin 10 (valgfrit)** Klik på Apple®-ikonet > Systemindstillinger > Lyd. Vælg "Lyd" under Udgang & indgang, hvorefter du kan vælge, hvilken enhed der har  $\log$ ngsport. \* Du kan finde yderligere oplysninger i filen README.pdf inde i filen Jagangsport. De nei milit just de grond du har downloadet på vores hjemmeside.

\*Bemærk: I operativsystemer, der er ældre end macOS® 13, skal du muligvis gå til Systemindstillinger > Sikkerhed og privatliv > Generelt > og derefter give "Magic Control Technology" eller "USB-skærmenhed" tilladelse under installationen.

**1. lépés** Győződjön meg arról, hogy a j5create-eszközt kihúzta a Mac®-ből, töltse<br>le a legújabb illesztőprogramot a www.j5create.com oldalról a Támogatás > ltésék/Illesztőprogramok menüpont alatt, majd keresse meg a terméket a<br>sszám megadásával, vagy görgessen lefelé a termékhez, és kattintson a típusszám megadásával, vagy görgessen lefelé a termékhez, és kattintson a<br>Mac®-en futó macOS®-verziónak megfelelő macOS®-illesztőprogram gombra (a<br>macOS®-verzió megtalálásához kattintson a bal felső sarokban lévő Apple®<br>i neg es katimison dapian a<br>J5Create\_USB\_Video\_Adapter\_Adapter\_Driver\_(Version).dmg" nevű fájlra. Jobb gombbal vagy 2 ujjal kattintson a .pkg fájlra (egy megnyitott doboz ikonja lesz rajta). Megjelenik a telepítési ablak, folytassa a lépéseket az ablakban. **3. lépés (2020-as vagy ÚJABB M-sorozatú Mac® számítógépek esetén, különben ugorjon a 4. lépésre)** Ha a Mac® Apple® szilíciumot használ, akkor a telepítéshez szükséges Rosetta telepítésére vonatkozó felszólítást kaphat, kattintson a "Telepítés" gombra, adja meg jelszavát, majd kattintson a "Szoftver<br>telepítése" gombra. \*Megjegyzés: Ez a lépés nem jelenik meg, ha a Rosetta már telepítve van, és nem jelenik meg, ha a Mac® Intel® processzorral rendelkezik.<br>**4. lépés** A telepítés elején a rendszer kéri, hogy adja meg a jelszavát. Adja meg<br>je**lszavát, majd kattintson a "Szoftver telepítése" gombra.** után kattintson az "Újraindítás" gombra, amire megjelenik egy kérdőív, amely<br>megkérdezi, hogy a telepítőt a szemetesbe szeretné-e helyezni (a választott opció nem befolyásolja a telepítést, de a telepítőt megtartja vagy eltávolítja a letöltések mappából). Miután kiválasztott egy lehetőséget, a számítógép újraindul.

## **■ Windows® 11/10 – Installasjon av skjermdriver**

**Trinn 1: Last ned driver fra nettstedet vårt** For manuell installasjon holder du j5create-enheten frakoblet. Du kan laste ned den nyeste driveren fra en.j5create.com under Støtte > Nedlastinger/Drivere ved å søke etter produktet med modellnummeret eller ved å bla ned til produktet og klikke på

Windows®-driverknappen. **Trinn 2: Installer driveren** Klikk «j5create»-filen som skal dukke opp nederst til venstre eller øverst til høyre i nettleseren din for å starte installasjonen, og følg

nedlastingsmappen klikker du på Windows®-ikonet nederst til venstre (Windows® 10) eller midten (Windows® 11) på skjermen og søker etter Nedlastinger, så åpner du j5create-filen.)

**Trinn 3: Start enhet på nytt** Når installasjonen er fullført, klikker du «Start på nytt» for å fullføre installasjonen av programvaren. Når datamaskinen har startet på nytt, kobler du j5create-enheten til datamaskinen, så kobler du til skjermene,

**Шаг 1: Загрузите драйвер с нашего веб-сайта** Для ручной установки временно не подключайте jScreate устройство к компьютеру. Вы можете загрузить последнюю версию<br>драйвера на сайте en.jScreate.com в разделе Поддержка > Загрузки/Драйверы, найдя<br>необходимый продукт используя номер модели и выбрав скача чтобы открыть «j5create» файл и начать установку. Для перехода в папку «Загрузки» щелкните на значке Windows® в левом нижнем углу (Windows® 10) или в центре (Windows® 11) экрана, затем найдите «Загрузки» и откройте файл «j5create») \*Если возможно, откройте файл «j5create» от имени администратора, щелкнув на нем правой кнопкой мыши и выбрав «Запуск от имени администратора», если нет, то просто дважды лкните на файле

**Шаг 3: Перезагрузите компьютер.** После завершения установки нажмите «Перез чтобы завершить установку ПО. После перезагрузки вашего компьютера подключите<br>jScreate устройство к компьютеру, а затем подключите монитор(ы), периферийные<br>устройства и/или блок питания (опционально) к устройству jScreate

Du kan konfigurere og omorganisere skjermene gjennom skjerminnstillingene i Windows®. For å få tilgang til skjerminnstillingene høyreklikker du skrig til bigbrunnen mig brunnen og velsninnen og velger «Skjerminnstillinger» fra menyen som vises. **Trinn 5: Velg lydenhet (valgfritt)**

Det kan hende du må velge lydenhet etterpå. Klikk i så fall Windows®-ikonet nederst i venstre hjørne (Windows® 10) eller midten (Windows® 11) på skjermen, og søk etter Kontrollpanel > Maskinvare og lyd > Lyd. Herfra kan du velge høyttaler og mikrofon. Høyreklikk ønsket enhet for ekstra alternativer. Velg «Angi som standardenhet» for å angi standard lydavspillingsenhet, eller velg «Angi som standard kommunikasjonsenhet» for å velge standardmikrofon.

# ■ macOS<sup>®</sup>10.14 eller nyere – Installasjon av skjermdriver

 $\beta$ ы можете настроить и изменить расположение мониторов в настройках экрана Window обы получить доступ к настройкам мониторов, шелкните правой кнопкой мыши на рле и выберите «Настройки экрана» в появившемся меню **Шаг 5 Выберите звуковое устройство (опционально):** После этого вам может понадобиться выбрать звуковое устройство, для этого щелкните на значке Windows® в левом нижнем углу (Windows® 10) или в центре (Windows® 11) экрана, затем найдите

**Trinn 1** Sørg for at j5create-enheten er koblet fra Mac®, og last ned den nyeste driveren fra www.j5create.com under Støtte > Nedlastinger/Drivere ved å søke etter produktet med modellnummeret eller ved å bla ned til produktet og klikke på nedlastigngsknappen for macOS®-versjonen du har på din Mac®. (Du finner acOS®-versjonen din ved å klikke Apple®-ikonet øverst til venstre og derette «Om denne maskinen»).

Панель управления > Оборудование и звук > Звук > здесь вы можете выбрать динамики и<br>микрофон по умолчанию. Щелкните правой кнопкой мыши на необходимом устройстве,<br>чтобы открыть дополнительные параметры. Выберите «Устройст установить устройство воспроизведения звука по умолчанию или выберите «Установить, как устройство связи по умолчанию», чтобы выбрать микрофон по умолчанию

**Trinn 2** Åpne Finder, velg «Nedlastinger», og finn og dobbeltklikk filen som heter «J5Create\_USB\_Video\_Adapter\_Driver\_(Version).dmg». Høyreklikk eller klikk med to fingre på .pkg-filen (den har et ikon som en åpen eske). Installasjonsvinduet vises, så du kan fortsette gjennom trinnene i vinduet.

# Trinn 3 (For Mac®-datamaskiner i M-serien 2020 ELLER NYERE, ellers hopp

**trinn 4)** Hvis din Mac® bruker Apple® Silicon, kan du få en melding om å installere Rosetta, som kreves for at installasjonen skal fungere. Klikk «Installer»-knappen, skriv inn passordet, og klikk «Installer programvare».

> компьютер перезагрузится **Шаг 5 (относится только к macOS® 13 или более поздней версии):**  чите устройство j5create. После появления подсказки «Разрешить подключение

**Trinn 4** I begynnelsen av installasjonen vil du bli bedt om å skrive inn passordet ditt. Skriv inn passordet ditt, og klikk «Installer programvare». Når installasjonen er fullført, klikker du «Start på nytt», så vises en melding som spør om du vil flytte installasjonsprogrammet til papirkurven. (Alternativet du velger vil ikke påvirke installasjonen, men installasjonsprogrammet beholdes i nedlastingsmappen.) Når du har valgt et alternativ, starter datamaskinen på nytt.

### **Trinn 5 (gjelder bare macOS® 13 eller nyere)**

Koble til j5create-enheten. Du ser meldingen «Tillat tilbehør å koble ti?». Klikk «Tillat».

## **Trinn 6 (Valgfritt, men anbefalt)**

запуска или выбора macOS® внизу **Шаг 8 (относится только к macOS® 10.15 или более поздней версии):** Подключите монитор, ТВ или дисплей к устройству j5create. Вы получите сообщение о записи экрана:<br>«DJTVirtualDisplayAgent хочет записать экран этого компьютера и аудио. \*Обратите<br>внимание, если вы не видите это сообщение, попробуйте «Открыть настройки системы» ИЛИ нажмите на значок Apple® в левом верхнем углу > тройки системы > Конфиденциальность и безопасность > Запись экрана и разреши: IDisplayAgent

Du vil motta et varsel om varslinger fra «USB Display Device ». Klikk varselet ELLER klikk Apple®-ikonet øverst til venstre > Systeminnstillinger > Varslinger > USB Display Device > og sørg for at «Tillat varslinger» er på.

**Trinn 7 (gjelder bare macOS® 11 eller nyere)** Vinduet USB Display Device skal også ha dukket opp med knappen «Aktiver USB Display Driver». Klikk knappen. D får meldingen «Systemutvidelse blokkert». Klikk «Åpne systeminnstillinger», der d ser en melding under Sikkerhet der det står at Systemprogramvare fra applikasionen «USB Display Device» ble blokkert fra å laste. Klikk «Tillat»-knapper skriv inn passordet ditt når du blir bedt om det, og klikk deretter på «Endre innstillinger». \* Obs: Appen for «USB™-visningsenhet» skal åpnes automatisk, men hvis ikke, starter du den via Launchpad eller Dock i macOS®.

**Trinn 8 (gjelder bare macOS® 10.15 eller nyere)** Koble skjermen, TV-en eller skjermen til j5create-enheten. Du vil motta en melding om skjermopptak som går ut på at «DJTVirtualDisplayAgent» ønsker å ta opp skjerm og lyd fra datamaskinen. \*Obs: Hvis du ikke ser denne forespørselen, kan du prøve å koble skjermen, TV-en eller skjermen til en annen skjermport på j5create-enheten hvis den har en. Klikk «Åpne systeminnstillinger» ELLER klikk Apple®-ikonet øverst til venstre > stillinger > Personvern og sikkerhet > Skjermopptak og tillat DJTVirtualDisplayAgent.

**ステップ2:ドライバーのインストール** ウェブブラウザーの左下または右上に表示される「 j5create」ファイルをクリックしてインストールを開始し、表示される指示に従ってください。( インストールを開始するためにダウンロードフォルダに移動する必要があるかもしれません。 ダウンロードフォルダに移動するには、画面の左下 (Windows® 10)または中央 (Window 11)にあるWindows®アイコンをクリックしてダウンロードを検索し、j5createファイルを開い てください。) ※可能であれば、「j5create」ファイルを右クリックし、「管理者として実行」を選択 してファイルを開いてください。それ以外の場合は、ファイルをダブルクリックしてください。

**ステップ3:デバイスの再起動** インストールが完了したら、「再起動」をクリックしてソフトウ アのインストールを完了させてください。PCが再起動した後、j5createデバイスをPCに接続し 、ディスプレイ、周辺機器、(オプションで)電源アダプターをj5createデバイスに接続してく さい。これでj5createデバイスの使用準備が整いました!

ステップ4:ディスプレイの設定 (Optional) Windows®のディスプレイ設定を使用して、 -<br>- イを設定し直すことができます。ディスプレイ設定にアクセスするには、デスクトップ 壁紙を右クリックし、表示されるメニューから「ディスプレイ設定」を選択してください。

**ステップ5:サウンドデバイスの選択 (Optional)** 音声デバイスを選択する必要があるかも しれません。その際は、画面の左下(Windows® 10)または中央(Windows® 11)にある Windows®アイコンをクリックし、コントロールパネル > ハードウェアとサウンド > サウンド 検索してください。ここから、デフォルトのスピーカーとマイクを選択できます。必要に応じ 追加のオプションを選ぶために希望のデバイスを右クリックしてください。デフォルトのオー ディオ再生デバイスを設定するには、「デフォルトデバイスに設定」を選択し、デフォルトの通 信デバイスを設定するには「デフォルト通信デバイスとして設定」を選択してください。

ステップ2: Finderを開き、「ダウンロード」を選択し、"J5Create\_USB\_Video\_Adapter\_Driv er (Version).dmg"という名前のファイルを探し、ダブルクリックします。.pkgファイルを右クリッ します(アイコンは開かれた箱のように見えます)。インストールウィンドウが表示され、ウィンドウ 内の指示に従って進めます。

ステップ4: インストールの開始時にパスワードの入力を求められます。パスワードを入力し、 フトウェアのインストール」をクリックしてください。インストールが終了したら、「再起動」をクリッ クすると、インストーラーをゴミ箱に移動するかどうかを問うプロンプトが表示されます(どちらを 選択してもインストールに影響はありませんが、ダウンロードフォルダー内のインストーラーを保 持するか削除するかを選択できます)。オプションを選択した後、PCが再起動します。

**Trinn 10 (Valgfritt)** Klikk Apple®-ikonet > Systeminnstillinger > Lyd. Velg «Lyd» under Utgang og inngang, så kan du velge hvilken enhet lyd skal kommes ut av. \* Du finner mer inngående instruksjoner ved å åpne README.pdf-filen inne i filen J5Create\_USB\_Video\_Adapter\_ Driver.dmg, som du lastet ned fra nettstedet vårt. \*Merk: For operativsystemer eldre enn macOS® 13 må du kanskje navigere til Systemvalg > Sikkerhet og personvern > Generelt > og tillate «Magic Control Technology» eller «USB Display Device» under installasjonen.

# **■ Windows® 11/10 - Näytönohjaimen asennus**

### **Vaihe 1: Lataa ohjain verkkosivustoltamme**

 $\bullet$  Windows® 10/11  $\bullet$  macOS® 10.14 или новее о польстве постояни постен.<br>В USB-C®, поддерживающий альтернативный режи Доступный порт USB<br>DisplayPort™ и USB™ Power Delivery 2.0/3.0 или 3.1. Обратитесь к производителю вашего

Asentaaksesi manuaalisesti, pidä j5create-laite liittämättömänä. Voit ladata uusimman ohjaimen osoitteesta en.j5create.com kohdassa Support > Downloads/Drivers (Tuki/Lataukset/Ohjaimet) ja hakea sitten tuotetta syöttämällä llinumeron tai vierittämällä alaspäin tuotteesi kohdalla ja napsauttamalla Windows®-ohjain-painiketta. **Vaihe 2: Asenna ohjain** Napsauta "j5create"-tiedostoa, jonka tulisi olla näkyvissä

- Для macOS® и Windows® требуется установка драйвера. Если у компьютера есть доступ к сети и права администратора, Windows® может автоматически установить драйвер при подключении устройства.
- Адаптер можно подключить к порту USB-C®, который не поддерживает подачу питания, но он не будет передавать питание через подключенное
- устройство. ● Для получения разрешения 3840 x 2160 требуется дисплей с поддержкой 4K.
- Если вы используете мощное устройство USB™, подключите адаптер питания USB-C® к порту подачи питания, чтобы обеспечить максимальную производительность. При использовании адаптера питания USB-C® мультиадаптер обеспечивает питание как адаптера (с подключенными йными устройствами), так и вашего ноутбука

## ■ Windows<sup>®</sup> 11/10 - установка драйвера для монитора

lähellä verkkoselaimen vasenta tai oikeaa alalaitaa aloittaaksesi asennuksen, toimi sen jälkeen näkyviin tulevien kehotteiden ohjeiden mukaisesti (Sinun on ehkä rvttävä Lataukset-kansioosi asennuksen aloittamiseksi. Siirtväksesi Lataukset-kansioon, napsauta Windows®-kuvaketta näytön vasemmassa alakulmassa(Windows® 10) tai keskellä (Windows® 11) ja etsi sitten

## • 対応OS: Windows® 10/11 ; macOS® 10.14 以降 **■ システム要件**

.<br>DisplayPort Alt ModeとUSB™ Power Delivery 2.0/3.0/3.1にサポートするUSB-C®ポートが必要です ・ 4K解像度を60Hzで達成するには、ホストデバイスがDisplayPort™ 1.4をサポートする必要があります。

・macOS®およびWindows®では、ドライバのインストールが必要です。PCがネットワークアクセスと管理権限を持つ場 合、【Windows®】はデバイスを接続する際にドライバを自動的にインストールします。【macOS®】の場合は別途で弊 - 社ホームページでドライバーをタウンロードしてインストールしてください。<br>・本製品は、Power DeliveryをサポートしていないUSB-C®ポートに接続できますが、接続されたデバイスに電力を供

- 高出力のUSB™デバイスを使用する場合は、最大のパフォーマンスを確保するようにPower Deliveryポート USI
- パワーアダプタを接続してください。 • USB-C®電源アダプタを使用する際、マルチアダプタはアダプタ(付属の周辺機器を含む)とノートパソコンの両方に 電力を供給します。

muuten yritä kaksoisnapsauttaa tiedostoa . **Vaihe 3: Käynnistä laite uudelleen** Kun asennus on suoritettu loppuun, napsauta "Käynnistä uudelleen" suorittaaksesi ohjelmiston asennuksen loppuun. Kun tietokone on käynnistynyt uudelleen, liitä j5create-laite tietokoneeseen, liitä sitten näytöt, ohjeislaitteet ja/tai verkkolaite (valinnainen) j5create-laitteeseen. Olet nyt

- ...<br>默擊下載的燈案(通堂名為"J5Create\_USB\_Video\_Adapter\_Driver\_(Version).dmg 打開視窗後,再點擊.pkg檔案(它會有一個已打開盒子的圖標)。安裝視窗將出現, 按照提示的步驟進行操作。

-<br>點擊Apple®圖標>系統設定>聲音,在「輸出」和「輸入」下,您可以選擇哪個設備作為音頻 輸出。

安装完成后,点击 重新启动 °计算机重新启动后,将j5Create装置连接至计算机, 然后将显示器、外部设备和充电器连接至j5create装置。现在您可以开始使用了!

### **■ macOS® 10.14 tai uudempi - Näytönohjaimen asennus**

-<br>点击下载的档案 (通常名为"J5Create\_USB\_Video\_Adapter\_Driver\_(Version).dmg 打开窗口后,再点击.pkg档案(它会有一个已打开盒子的图标)。安装窗口将出现,

在安装开始时, 您将被提示输入密码。请输入密码,然后点击 "安装"。安装完成后, 点击"重新启动",然后会出现一个提示,问您是否将安装程序移至垃圾桶中(您选择 的选项不会影响安装,但会在您的下载资料夹中保留或删除安装程序)。

# **Vaihe 3 (M-series Mac® -tietokoneet 2020 TAI UUDEMMAT, muuten hyppää**

**vaiheeseen 4)** Jos Mac®-tietokoneesi käyttää Apple® siliconia, saat ehkä kehotteen asentaa Rosetta, joka vaaditaan asennuksen onnistumiseksi, napsauta "Asenna"-painiketta, syötä salasana ja osoita sitten "Asenna ´ohjelmisto".

\*Huomautus: Tämä vaihe ei ehkä tule näkyviin, jos Rosetta on valmiiksi asennettu eikä se näy, jos Mac®-tietokoneessa on Intel®-prosessori. **Vaihe 4** Asennuksen alussa sinua kehotetaan syöttämään salasanasi. Syötä salasana

● 在 macOS® 和 Windows® 上使用前,需要安装驱动程式。 Windows®在连接设备 时,可能会自动安装驱动程式(电脑需连接网路并具有管理权限)。 ● 本装置可连接至不支援PD充电功能的 USB-C® 连接埠,但将无法提供 Pass-Through允电切能<br>● 需要使用支援4K的显示器才能达到3840 x 2160解析度<sup>。</sup>

j5createデバイスをPCに接続すると、Windows® 11/10デバイスではドライバーが自 動的にダウンロードしてインストールされます。(プラグ&プレイにはインターネットア クセスと管理者権限が必要です。

## **<br>モ動でインストールする場合】**

■ 簡単にインストールのため、i5create USB™ディスプレイデバイスをPCに接続する前 に指示を確認してください。

ja osoita sitten "Asenna ohjelmisto". Kun asennus on lopussa, osoita "Käynnistä uudelleen", näkyviin tulee kehote, joka pyytä sinua siirtämään asennusohjelman roskakoriin (tämä valinta ei vaikuta asennuksen, mutta pitää tai siirtää nusohjelman ladatut tiedostot -kansioon). Kun valitset valinnan, tietokone käynnistyy uudelleen.

# **Vaihe 5 (Vain macOS® 13 tai uudempi)**

Liitä j5create-laite. Näkyviin tulee kehote "Sallitaanko lisävarusteelle yhteyden muodostaminen?", osoita "Salli".

**Vaihe 1** Varmista, että j5create-laite on irrotettu Mac®-tietokoneesta ja lataa uusin yksinkertaisempaan asenneukseen.

**Vaihe 7 (Vain macOS® 11 tai uudempi)** Näkyvissä pitäisi olla myös USB-näyttölaiteikkuna ja siinä "Aktivoi USB-näytön ohjain"-painike, napsauta painiketta. Näkyviin tulee Järjestelmän laajennus estetty -kehote, osoita "Avaa järjestelmäasetukset", jonka Suojaus-kohdassa tulee näkyviin viesti Järjestelmäohjelmiston "USB-näyttölaite"-sovelluksen lataaminen estettiin. Osoita "-painiketta, syötä salasana kehotettaessa ja osoita sitten "Mukauta asetuksi uomautus: "USB™-näyttölaite"-sovelluksen tulisi avautua automaattisesti. Jos se avaudu, käynnistä sovellus käynnistysalustalla tai alla olevalla macOS®-telakalla. **Vaihe 8 (Vain macOS® 10.15 tai uudempi)** Liitä monitori, TV tai näyttö eate-laitteeseen. Näkyviin tulee Näyttötallennuskehote "DJTVirtualDi aluaa tallentaa tämän tietokoneen näytön ja audion. \*Huomaa, että jos tätä  $\left.\right\vert$ <br>shotetta ei näy, kokeile monitorin. TV:n tai näytön liittämistä i5create-laitten ei kehotetta ei näy, kokeile monitorin, TV:n tai näytön liittämistä j5create-laitten eri<br>näyttöporttiin, jos sellainen on. Osoita "Avaa Järjestelmäasetukset" TAI osoita<br>Apple®-kuvaketta ylhäällä vasemmalla > Järjestelmäasetuk Vaihe 9 Irrota ja liitä j5create-laite uudelleen, sen jälkeen kaikkien liitettyi laitteiden tulisi toimia! Voit osoittaa kohtaa Apple®-kuvake > Järjestelmäasetukset > Näytöt säätääksesi näyttöasetuksia. Osoita "Järjestä…" asettaaksesi näyttöjen

asettelun.

Driver.dmg-tiedoston sisällä.

"USB-näyttölaite".

ÄLÄ liitä j5create USB™ -näyttölaitetta tietokoneeseen ennen kehotusta

**■ Windows® 11/10 - Kijelző-illesztőprogram telepítése**

**1. lépes: Töltse le az illesztőprogramot a weboldalunkról**

keresse meg a Letöltések mappát, és nyissa meg a j5create fájlt). \* Ha lehetséges, nyissa meg a j5create fájlt rendszergazdaként úgy, hogy jobb gombbal a j5create fájlra kattint és kiválaszzja a "Futtatás rendszergazdaként."<br>lehetőséget, ellenkező esetben próbáljon meg duplán kattintani a fájlra.<br>**3. lépes: Eszköz újraindítása** A kezdeti telepítés befejezése után "Ujraindítás" gombra a szoftver telepítésének befejezéséhez. Miután a számítógép<br>újraindult, csatlakoztassa a j5create-eszközt a számítógéphez, majd csatlakoztassa a megjelenítőket, a perifériákat és/vagy a tápfeszültség-adaptert (opcionális) a j5create-eszközhöz. Most már készen áll a j5create-eszköz használatára!

**4. lépes: Megjelenítési beállítások (opcionális)**

A megjelenítőket a Windows® megjelenítési beállítások segítségével konfigurálhatja és rendezheti át. A megjelenítési beállítások eléréséhez kattintson a jobb gombbal az asztalra/háttérre, majd a megjelenő menüben válassza a

**5. lépés (Csak a macOS® 13 vagy újabb verzióra vonatkozik)**

Csatlakoztassa a j5create-eszközt. Ekkor megjelenik a "Engedélyezi a kiegészítő<br>csatlakozását?" parancssor , kattintson az "Engedélyezés" gombra. **6. lépés (Nem kötelező, de ajánlott)**<br>Kapni fog egy értesítést "USB-megjelenítőeszköz értesítések" felirattal, kattintson az értesítésre VAGY kattintson a bal felső sarokban lévő Apple® ikonra > Rendszerbeállítások > Értesítések > USB-megjelenítő eszköz > Ezután győződjön meg arról, hogy az "Értesítések engedélyezése" be van kapcsolva. **7. lépés (Csak a macOS® 11 vagy újabb verzióra vonatkozik)** Egy USB-megjelenítőeszköz ablaknak is meg kell jelennie, amelyben egy "USB-megjelenítőeszköz aktiválása" gombnak kell lennie, kattintson a gombra. Megjelenik a Rendszerbővítés blokkolva felszólítás, kattintson a<br>Rendszerbéslítés blokkolvás blokkolva felszólítás, kattintson a

"Reñdszerbeállítások megnyitása" gombra, ahol a Biztonság alatt megjelenik egy<br>üzenet, amely szerint az "USB-megjelenítóeszköz" alkalmazásból származó<br>rendszerszoftver betöltése blokkolva van. Kattintson az "Engedélyezés" \*Megjegyzés: Az "USB™-megjelenítőeszköz" alkalmazásnak automatikusan meg kell<br>nyílnia. Ha nem nyílik meg, indítsa el az alkalmazást a launchpaden vagy alul, a macOS® dokkolón. **8. lépés (Csak a macOS® 10.15 vagy újabb verzióra vonatkozik)** Csatlakoztassa a monitort, TV-t vagy kijelzőt a j5create-eszközhöz. A képernyőfelvételi kérés a<br>következő lesz: "DJTVirtualDisplayAgent" szeretné rögzíteni a számítógép<br>képernyőjét és hangját. \*Megjegyzés: ha nem látja ezt a felszólítást másik kijelzőportjához, ha van ilyen. Kattintson a "Rendszerbeállítások megnyitása"<br>gombra VAGY kattintson a bal felső sarokban lévő Apple® ikonra > Rendszerbeállítások > Adatvédelem és biztonság > Képernyőfelvétel lehetőségre, és engedélyezze a DJTVirtualDisplayAgentet. **9. lépés** Húzza ki, majd csatlakoztassa újra a j5create-eszközt, ezután mind csatlakoztatott kijelzőnek működnie kell! A kijelzőbeállítások módosításához kattintson az Apple®-ikon > Rendszerbeállítások > Kijelzők lehetőségre. .<br>Kattintson az "Élrendezés..." gombra, és állítsa be a kijelzők elrendezését.<br>**0. lépés (Nem kötelező)** Kattintson az Apple® ikon > Rendszerbeállítások **10. lépés (Nem kötelező)** Káttintson az Apple® ikon > Rendszerbeállítások ><br>Hang lehetőséget > a Kimené és bemenet menüpont alatt válaszsa a "Hang"<br>lehetőséget, itt kiválaszthatja, hogy melyik eszköz rendelkezik hangkimen telepítés során a Rendszerbeállítások > Biztonság és adatvédelem > Általános majd a "Magic Control Technology" vagy az "USB-megjelenítőeszköz"<br>engedélyezése menüpontra kell navigálnia.

Az illesztőprogram automatikusan letöltődik és települ a Windows® 11/10 eszkörm adtomátikásan retoltodik és települ a Windows – Tri<br>e, amikor a j5create-eszköz csatlakoztatva van a számítógéph (A Plug & Play internet-hozzáférést és rendszergazdai jogokat igényel)

Kézi telepítés esetén a j5create-et kihúzva kell tartani. A legújabb<br>illesztőprogramot letöltheti az en.j5create.com weboldalról a Támogatás ><br>Letöltések/illesztőprogramok menüpont alatt, majd keresse meg a terméket a pusszám megadásával, vagy görgessen lefelé a termékhez, majd kattintson a<br>/indows®-illesztőprogram gombra

Windows®-illesztóprogram gombra.<br>2. **lépes: Az illesztóprogram etlepítése** Kattintson a "jScreate" fájlra, amely a böngésző bal alsó vagy jobb felső sarkában jelenik meg a telepítés.<br>megkezdéséhez, majd kövesse a megjelenő

NE csatlakoztassa a j5create USB™-megjelenítőeszközt a számítógéphez,

amíg egszerűbb telepítésre fel nem szólítják.

# готово к использованию! **Шаг 4 Настройки монитора (опционально):**

## **■ macOS®10.14 или более поздней версии установка драйвера для монитора**

**Шаг 1:** Убедитесь, что устройство j5create отключено от Mac®, загрузите последнюю версию драйвера с сайта www.j5create.com из раздела Поддержка > Загрузка/Драйверы, найдя .<br>необходимый продукт используя номер модели и выбрав скачать драйвер macOS®, верси которого должна соответствовать версии macOS®, установленной на вашем Mac® (чтоб узнать свою версию macOS®, щелкните на значке Apple® в левом верхнем углу, затем нажмите «Об этом Mac®») **Шаг 2:** Откройте Finder, затем выберите «Загрузки», найдите и дважды щелкните на файле с

именем «J5Create\_USB\_Video\_Adapter\_Driver\_(Версия).dmg». Щелкните правой кнопкой мыши<br>или два раза на .pkg файле (он будет иметь значок «открытая коробка»). После появления

окна установки, продолжайте следовать шагам в этом окне<br>**Шаг 3 (для компьютеров Мас® на базе М чипа от 2020 года. Если ваш Мас® другой**<br>**версии, то перейдите к шагу 4):** Если в вашем Мас® установлен процессор от Apple®, драйвера. Нажмите кнопку «Установить», введите свой пароль, затем нажмите «Установит

.<br>ммное обеспечение» \*Примечание: Этот шаг может не потребоваться если Rosetta уже установлена, и точно не отребуется, если на вашем Mac® установлен процессор от Intel

Ш**аг 4:** В начале установки вам будет предложено ввести пароль. Введите свой пароль,<br>затем нажмите «Установить программное обеспечение». По завершению установки на» затем нажмите «Установить программное обеспечение». По завершению установки нажмите «Перезагрузить», после чего появится сообщение с вопросом, хотите ли вы переместить установщик в корзину (выбранный вами вариант не повлияет на установку, но сохранит или<br>удалит установщик в папке «Загрузки»). После того, как вы выберите один из вариантов, ваш

## аксессуара?», нажмите «Разрешить»

**Шаг 6 (опционально, но рекомендуется):** Вы получите уведомление с надписью «Уведомления USB Display Device Notifications». Нажмите на уведомление ИЛИ нажмите на значок Apple® в левом верхнем углу > Системные настройки > Уведомления > USB Display Device> Затем убедитесь, что пункт

«Разрешить уведомления» выбран

**Шаг 7 (применимо только к macOS® 11 или более поздней версии):** При появ на «USB Display Device», нажмите на «Активировать USB Display Driver», после чего вы получите сообщение о том, что системное расширение заблокировано. Нажмите на «Открыть настройки системы», где вы увидите сообщение в разделе «Безопасность» о том, го загрузка системного программного обеспечения из приложения «USB™ Display Device была заблокирована. Нажмите кнопку «Разрешить», введите пароль, а затем нажмите «Изменить Настройки». \*Примечание: приложение «USB™ Display Device» должно крываться автоматически, если оно не открывается, запустите приложение через панел<br>пуска или выбора macOS® внизу

**Шаг 9:** Отключите, а затем снова подключите устройство j5create, после чего все подключенные мониторы должны работать! Вы можете нажать на значок Apple® > .<br>Истемные настройки > Лисплеи, чтобы настроить параметры монитора. Нажмит «Упорядочить…», и настройте расположение ваших мониторов

**Шаг 10 (опционально):** Нажмите на значок Apple®> Системные настройки> Звук> в разделе Вывод и ввод выберите «Звук». Здесь вы можете выбрать, какое устройство будет выводить звук. \*Для получения более подробных инструкций откройте файл README.pdf в J5Create\_USB\_Video\_Adapter\_ Driver.dmg, загруженный с нашего сайта \*Примечание: Для ОС позднее macOS® 13 вам может потребоваться перейти в Системные фиденциальность > Общие > а затем разрешить «Magic Control Technology» или «USB Display Device» во время установки

Драйвер будет автоматически скачен и установлен на Windows® 11/10 после подключения j5create устройства к компьютеру (для Plug & Play требуется доступ к интернету и права администратора)

НЕ подключайте устройство j5create к компьютеру, пока это не будет указано в инструкции

**ステップ1:ウェブサイトからドライバーをダウンロード** まず、j5createデバイスを接続しな いでください。 jp.j5create.com/「製品サポート&ドライバー」ページで最新版ドライバーをダ ウンロードすることが可能です。製品を検索するには、型番を入力するか、ページをスクロール して、対応する製品のWindows®ドライバーボタンをクリックしてください。

**ステップ1:** j5createデバイスをMac®から取り外し、まず、j5createデバイスを接続しないでくださ い。jp.j5create.com/「製品サポート&ドライバー」ページで最新版ドライバーをダウンロードする ことが可能です。製品を検索するには、型番を入力するか、ページをスクロールして、対応する製品 のmacOS®ドライバーボタンをクリックしてください。

## **ステップ3:(MシリーズチップMac®PC2020年以降が適用。それ以外は直接ステップ4に飛**

**ばしてください)** Mac®がApple® M1/M2シリーズ機種を使用している場合、インストールのため にRosettaをインストールするように促される場合があります。[インストール]ボタンをクリックし、 パスワードを入力して「ソフトウェアのインストール」をクリックしてください。※Rosettaが既に ストールされている場合、このステップは発生しない可能性があり、Mac®にIntel®プロセッサが搭 載されている場合も発生しません。

**ステップ5:(macOS® 13以降にのみ適用)** j5createデバイスを接続します。その後、「アクセサ リーを接続許可しますか?」というプロンプトが表示されますので、「はい」をクリックしてください。 **ステップ6:(この設定を推奨します)** 「USBディスプレイの通知」という通知が表示されますの で、通知をクリックするか、画面の左上にあるApple®アイコンをクリックしてシステム環境設定 > 通知 > USBディスプレイデバイスページに進んで、「通知を許可」がオンになっていることを確認 してください。

**ステップ7:(macOS® 11以降にのみ適用)** 「USBディスプレイデバイス」というウィンドウが表 示され、「USBディスプレイドライバーを起動」というボタンがある場合、ボタンをクリックしてくだ さい。「システム拡張機能がブロックされました」プロンプトが表示されますので、 「システム設定 を開く」をクリックし、セキュリティの下に表示されるメッセージ「アプリケーション「USBディスプレ イデバイス」からのシステムソフトウェアは読み込みをブロックされました」の「許可する」ボタンを クリックし、パスワードを入力し、「設定を変更する」をクリックしてください。

\*注意:「USB™ Display Device」アプリケーションが自動的に開かれるはずですが、開かれない場 合は、ランチパッドまたはmacOS®ドックのアプリケーションを起動してください。

**ステップ8:(macOS® 10.15以降にのみ適用)** モニター、テレビ、またはディスプレイを j5createデバイスに接続します。"DJTVirtualDisplayAgent"がこのPCの画面とオーディオを記録 したいというスクリーンレコーディングのプロンプトが表示されます。\*注意:このプロンプトが表 示されない場合は、i5createデバイスの別のディスプレイポートにモニター、テレビ、またはディス 。<br>レイを接続してみてください。[システム設定を開く]をクリックするか、Apple®アイコンをクリ してシステム環境設定 > プライバシーとセキュリティ > 画面録画に移動し、「DJTVirtualDisplay-Agent」を許可してください。

**ステップ9:** j5createデバイスを抜き差しします。その後、すべての接続されたディスプレイが機 能します!Apple®アイコンをクリックしてシステム環境設定 > ディスプレイに移動し、ディスプレイ の設定を調整することができます。[ 整列...]をクリックしてディスプレイの配置を設定します。

ステップ10: (オプション)Apple®アイコンをクリックしてシステム環境設定> 音声 > 出力と入力 で「音声」を選択し、ここで音声出力デバイスを選択できます。\*詳細な手順については、当社のウ ェブサイトからダウンロードしたJ5Create\_USB\_Video\_Adapter\_ Driver.dmgファイル内の -<br>FADME.pdfファイルを開いてください。 \*注意:macOS® 13より古いオペレーティングシステム は、システム環境設定 > プライバシーとセキュリティ > 一般に移動して「マジックコントロールテ クノロジー」または「USBディスプレイデバイス」を許可する必要がある場合があります。

## **Windows® 11/10 - ディスプレイドライバーのインストール**

## **macOS®10.14以降 - ディスプレイドライバーのインストール**

## **Системные Требования**

компьютера. для получения дополнительной информации о вашем устройстве

● Главное устройство должно поддерживать DisplayPort™ 1.4 для достижения разрешения 4K при частоте 60 Гц.

## **Примечания**

給しません。 ・3840 x 2160の解像度を取得するには、4K対応のディスプレイが必要です。

## **注意事項**

# 步驟1:

您可以在tw.j5create.com >支援與服務 >下載驅動程式與說明檔案,然後通過輸入 型號或捲動網頁至您的產品型號,並點擊Windows® Driver按鈕來下載所需的檔案。

步驟2: 點擊執行下載的驅動程式,開始安裝,然後按照提示進行操作 \*建議先以右鍵點擊驅動程式並選擇"以系統管理員身份執行"來打開檔案, 否則請嘗試雙擊檔案。

## 步驟3:

安裝完成後,點擊"重新啟動"。電腦重新啟動後,將j5create裝置連接至電腦,然後將 顯示器、外部設備和充電器連接至j5create裝置。現在您可以開始使用了! 步驟4:顯示設定(非必要)

您可以通過Windows®顯示設定來配置和重新排列顯示器。若要進行顯示設定,請在 桌面上點擊滑鼠右鍵,然後從出現的選單中選擇"顯示設定"。

## 步驟5:選擇聲音設備(非必要)

之後您可能需要選擇您的聲音設備,請點擊桌面左下方(Windows® 10)或中間 (Windows® 11)的Windows®圖案,然後搜索「控制台」>「硬體和音效」>聲音,在這裡, 您可以選擇您的預設的揚聲器和麥克風。

步驟1: 確保j5create裝置未插入Mac®,然後從tw.j5create.com >支援與服務 >下載驅動程式 與說明檔案下載最新驅動程式,然後通過輸入型號或捲動網頁至您的產品並點擊與您 Mac®運行的macOS®版本相對應的按鈕進行下載(要找到您的macOS®版本, 請點擊螢幕頂部左側的Apple®圖標,然後點擊"關於這台Mac")。

## 步驟2:

## 步驟3 (適用於2020年或之後的M系列Mac®計算機,否則跳過到第4步) 如果您的Mac®使用的是蘋果® M系列處理器,則可能會收到安裝Rosetta的提示,這是 必需的安裝條件,點擊"安裝"按鈕,輸入密碼,然後點擊"安裝"。

\*注意:如果已經安裝了Rosetta,則不會出現此步驟,或是您的Mac®使用Intel®處理器 則不會出現此步驟。 步驟4:

在安裝開始時,您將被提示輸入密碼。請輸入密碼,然後點擊"安裝"。安裝完成後,點擊" 重新啟動",然後會出現一個提示,問您是否將安裝程式移至垃圾桶中(您選擇的選項不 會影響安裝,但會在您的下載資料夾中保留或刪除安裝程式)。 選擇一個選項後, 電腦將重新啟動。

步驟5(僅適用於macOS® 13或更高版本): 插入j5create裝置。然後會出現一個提示, 請點擊"允許"。

步驟6: 您會收到一個通知,上面寫著"USB顯示設備通知",點擊通知,或點擊頂部左側 的Apple®圖標>系統設定>通知>USB顯示設備>然後確保"允許通知"已打開。

### 步驟7(僅適用於macOS® 11或更高版本):

一個USB顯示設備窗口也應該出現,並且會有一個"Activate USB Display Driver"按鈕 ,點擊該按鈕。您將收到一個系統提示,點擊"打開系統設定",您將在安全性下看到一條 資訊,上面寫著"USB Display Device"被阻止加載。點擊"允許"按鈕,然後在提示時輸入 您的密碼,然後點擊"修改設置"。

\*注意:如果"USB™顯示設備"應用程式沒有自動打開,可經由啟動台或macOS®底部的 dock打開應用程式。

# 步驟8(僅適用於macOS® 10.15或更高版本)

將您的顯示器連接到j5create設備。您將收到一個顯示屏錄製提示,上面寫著 。<br>"DJTVirtualDisplayAgent"希望錄製此電腦的螢幕和音訊。\*注意:如果未看到此提示 請嘗試將顯示器,電視或顯示器插入j5create設備的不同顯示端口(如果有)。點擊 "打開系統設定"或點擊頂部左側的Apple®圖標>系統設定>隱私權與安全性>螢幕錄影, 然後允許DJTVirtualDisplayAgent。

步驟9:拔掉然後重新連接j5create設備,然後所有連接的顯示器應該能正常工作! 您可以點擊Apple®圖標>系統設定>顯示器,來調整顯示設置。點擊"排列..."來設定顯示 器的佈局。

### 步驟10(可選)

\*有關更詳細的說明,請打開從我們的網站下載的J5Create\_USB\_Video\_Adapter\_

Driver.dmg檔案內的README.pdf檔案。

\*注意:對於macOS® 13之前版本的作業系統,您可能需要在安裝過程中去「系統偏好設 定」>「安全性和隱私權」中允許"Magic Control Technology"或"USB顯示設備"。

## **Windows® 11/10 - 顯示驅動程式安裝**

## **在macOS®10.14或更高版本安裝顯示驅動程式**

通常在j5create裝置連接至Windows® 11/10設備時,驅動程式將自動下載並安裝。 (需連接網路並具備管理權限) 若要進行進行手動安裝,請保持j5create設備未連接,並從我們的網站下載驅動程式。

在進行安裝之前,請勿將j5create裝置連接電腦。

**Windows® 11/10 - 显示驱动程序安装**

步骤1:

您可以在tw.j5create.com >支援与服务 >下载驱动程序与说明档案,然后通过输入 型号或捲动网页至您的产品型号,并点击Windows® Driver按钮来下载所需的档案。

步骤2: 点击执行下载的驱动程序,开始安装,然后按照提示进行操作

\* 建议先以右键点击驱动程序并选择"以系统管理员身份执行"来打开档案,否则请

尝试双击档案。

步骤3:

步骤4:显示设定(非必要)

您可以通过Windows®显示设定来配置和重新排列显示器。若要进行显示设定,请在

之后您可能需要选择您的声音设备,请点击桌面左下方(Windows® 10)或中间 (Windows® 11)的Windows®图案,然后搜索「控制台」>「硬件和音效」>声音,

桌面上点击鼠标右键,然后从出现的选单中选择"显示设定"。

步骤5:选择声音设备(非必要)

在这里,您可以选择您的缺省的扬声器和麦克风。

**在macOS®10.14或更高版本安装显示驱动程序**

步骤1:

确保j5create装置未插入Mac®,然后从tw.j5create.com >支援与服务 >下载 驱动程序与说明档案下载最新驱动程序,然后通过输入型号或捲动网页至您的产品并 点击与您Mac®运行的macOS®版本相对应的按钮进行下载(要找到您的macOS® 版本,请点击屏幕顶部左侧的Apple®图标,然后点击"关於这台Mac")。

步骤2:

按照提示的步骤进行操作。

步骤3 (适用於2020年或之后的M系列Mac®计算机,否则跳过到第4步) 如果您的Mac®使用的是苹果® M系列处理器,则可能会收到安装Rosetta的提示,这是

必需的安装条件,点击"安装"按钮,输入密码,然后点击"安装"。

\*注意:如果已经安装了Rosetta,则不会出现此步骤,或是您的Mac®使用Intel®处理器

则不会出现此步骤。 步骤4:

选择一个选项后,计算机将重新启动。 步骤5(仅适用於macOS® 13或更高版本): 插入j5create装置。然后会出现一个提示,请点击"允许"。

步骤6:您会收到一个通知,上面写着"USB显示设备通知",点击通知,或点击顶部左侧 的Apple®图标>系统设定>通知>USB显示设备>然后确保"允许通知"已打开。

步骤7(仅适用於macOS® 11或更高版本):

一个USB显示设备窗口也应该出现,并且会有一个"Activate USB Display Driver" 按钮,点击该按钮。您将收到一个系统提示,点击"打开系统设定",您将在安全性下看到 一条资讯,上面写着"USB Display Device"被阻止加载。点击"允许"按钮,然后在

提示时输入您的密码,然后点击"修改设置"。

\*注意:如果"USB™显示设备"应用程序没有自动打开,可经由启动台或macOS®底部的

dock打开应用程序。

步骤8(仅适用於macOS® 10.15或更高版本)

将您的显示器连接到j5create设备。您将收到一个显示屏录制提示,上面写着 "DJTVirtualDisplayAgent"希望录制此计算机的屏幕和音讯。\*注意:如果未看到此 提示,请尝试将显示器,电视或显示器插入j5create设备的不同显示端口(如果有)。 点击"打开系统设定"或点击顶部左侧的Apple®图标>系统设定>隐私权与安全性>

屏幕录影,然后允许DJTVirtualDisplayAgent。

步骤9:拔掉然后重新连接j5create设备,然后所有连接的显示器应该能正常工作! 您可以点击Apple®图标>系统设定>显示器,来调整显示设置。点击"排列..."来设定

显示器的布局。 步骤10(可选)

点击Apple®图标>系统设定>声音,在「输出」和「输入」下,您可以选择哪个设备作为

音频输出。

\*有关更详细的说明,请打开从我们的网站下载的J5Create\_USB\_Video\_Adapter\_

Driver.dmg档案内的README.pdf档案。

\*注意:对於macOS® 13之前版本的操作系统,您可能需要在安装过程中去「系统偏好 设定」>「安全性和隐私权」中允许"Magic Control Technology"或"USB显示设备"。

通常在j5create装置连接至Windows® 11/10设备时,驱动程序将自动下载并安装。

(需连接网络并具备管理权限)

若要进行进行手动安装,请保持j5create设备未连接,并从我们的网站下载驱动程序。

在进行安装之前,请勿将j5create装置连接计算机。

# **系統需求**

● Windows® 10 / 11、macOS® 10.14 或更新版本 ● 電腦需要具備視訊輸出和Power Delivery充電功能的USB-C® 連接埠。詳細資訊

請參考您電腦的製造商。 ● 電腦必須支援DisplayPort™ 1.4才能達到4K 60Hz的解析度。

## **注意事項**

- 在 macOS® 和 Windows® 上使用前,需要安裝驅動程式。Windows®在連接設 備時,可能會自動安裝驅動程式(電腦需連接網路並具有管理權限)。
- 本裝置可連接至不支援PD充電功能的 USB-C® 連接埠,但將無法提供
- Pass-Through充電功能 需要使用支援4K的顯示器才能達到3840 x 2160解析度。
- 若使用高功率的USB™裝置,請將USB-C®充電器連接至本裝置的電力傳輸埠 (Power In)以確保最佳效能。 當本裝置連接至USB-C® 充電器時,將能為筆電與 本裝置連接的外接設備提供電力。

**系统需求**

● Windows® 10 / 11、macOS® 10.14 或更新版本

● 主机需要具备视讯输出和Power Delivery充电功能的USB-C® 端口。 详细资讯请参

考您计算机的制造商。

● 主机必须支援DisplayPort™ 1.4才能达到4K 60Hz的分辨率。

**注意事项**

● 若使用高功率的USB™装置,请将USB-C®充电器连接至本装置的电力传输埠 (Power In)以确保最佳效能。 当本装置连接至USB-C® 充电器时,将能为笔电与

本装置连接的外接设备提供电力。

# **Dansk Norsk Suomi Magyarország**